# brother

# Netværksbrugsanvisning

# PT-E550W

Denne Netværksbrugsanvisning indeholder nyttige oplysninger om konfiguration af trådløse netværk og Wireless Direct-indstillinger med din Brother-printer. Du kan også finde oplysninger om understøttede protokoller og detaljerede tip til fejlfinding.

Du kan downloade den nyeste brugsanvisning fra Brother supportwebsiden på [\(support.brother.com](http://support.brother.com)). Du kan også downloade de nyeste drivere og hjælpeprogrammer til din maskine, finde ofte stillede spørgsmål og tip til fejlfinding eller læse mere om særlige udskrivningsløsninger fra Brother support-websiden.

Version 01

# **Definitioner af noter**

Følgende symboler anvendes gennem hele denne brugsanvisning:

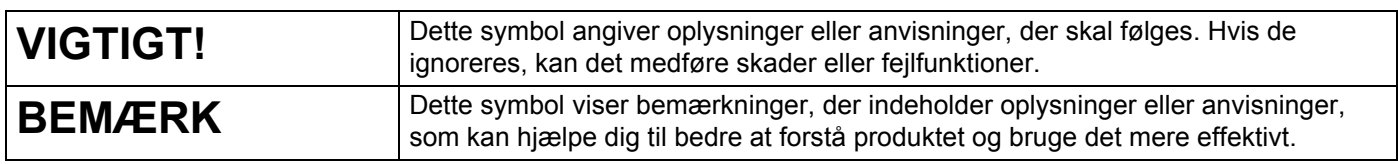

# **Varemærker**

Android er et varemærke, der tilhører Google Inc.

Google Play er et varemærke, der tilhører Google Inc.

BROTHER er enten et varemærke eller et registreret varemærke, der tilhører Brother Industries, Ltd.

Windows er et registreret varemærke, der tilhører Microsoft Corporation i USA og andre lande.

Apple, Macintosh, Mac OS, iPhone, iPod touch, iPad og Safari er varemærker, der tilhører Apple Inc., og er registreret i USA og andre lande.

Wi-Fi og Wi-Fi Alliance er registrerede varemærker, der tilhører Wi-Fi Alliance.

Wi-Fi Direct, Wi-Fi Protected Setup, WPA og WPA2 er registrerede varemærker, der tilhører Wi-Fi Alliance.

Virksomhederne, hvis software er nævnt ved navn i denne vejledning, har hver især en softwarelicensaftale, der gælder for deres egne programmer.

**Alle handelsnavne og produktnavne, der forekommer på Brother-produkter, relaterede dokumenter og eventuelle andre materialer er alle varemærker eller registrerede varemærker, som tilhører deres respektive virksomheder.**

# **VIGTIG BEMÆRKNING**

- Gå til Brother support-websiden på [support.brother.com](http://support.brother.com), og klik på [**Manualer**] på din modelside for at downloade andre brugsanvisninger.
- Dette produkt er kun godkendt til brug i det land, hvor det er købt. Produktet må ikke bruges i andre lande end dér, hvor det er købt, da det muligvis ikke overholder reglerne for el og trådløs telekommunikation i andre lande.
- Ikke alle modeller fås i alle lande.

© 2014 Brother Industries, Ltd. Alle rettigheder forbeholdes.

# **Indholdsfortegnelse**

# **[Afsnit I Wireless Direct](#page-5-0)**

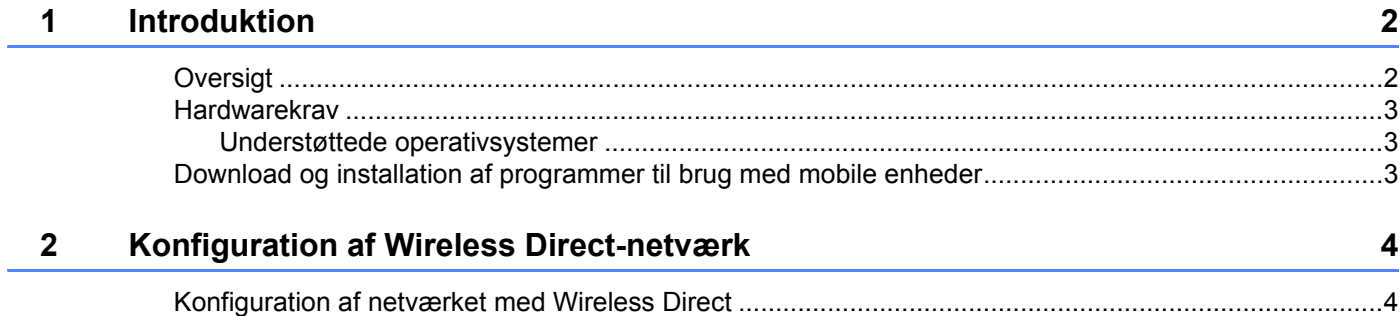

# **[Afsnit II Trådløst netværk](#page-9-0)**

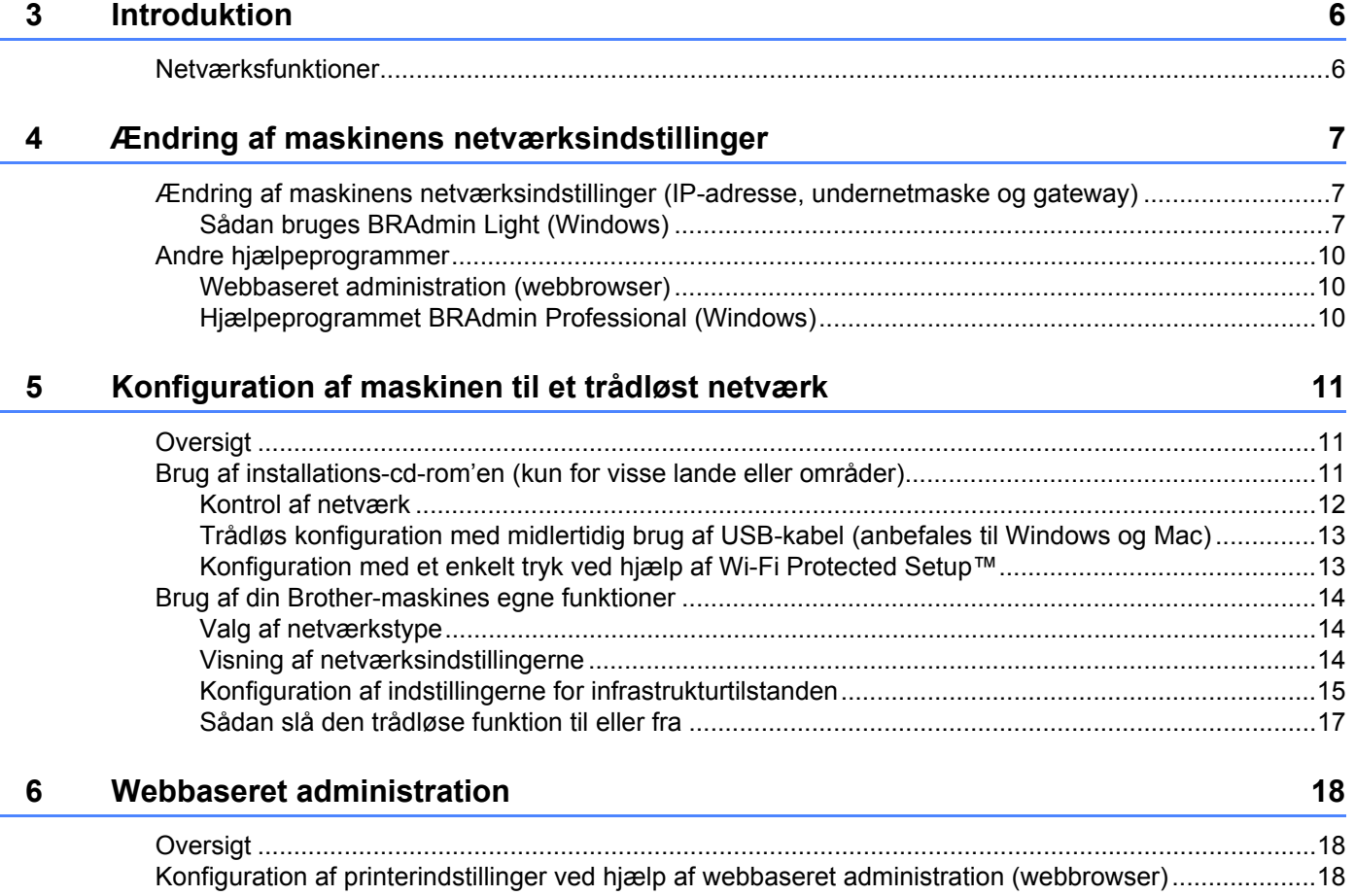

# Afsnit III Kommunikationsindstillinger

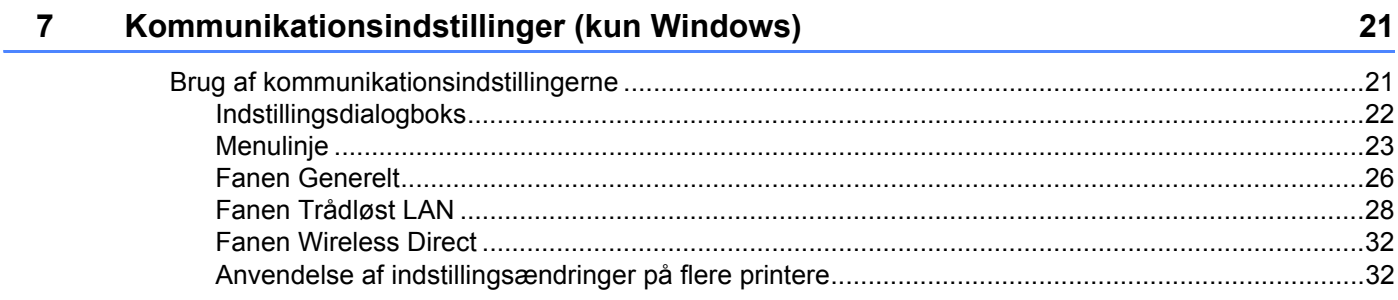

# **Afsnit IV Appendiks**

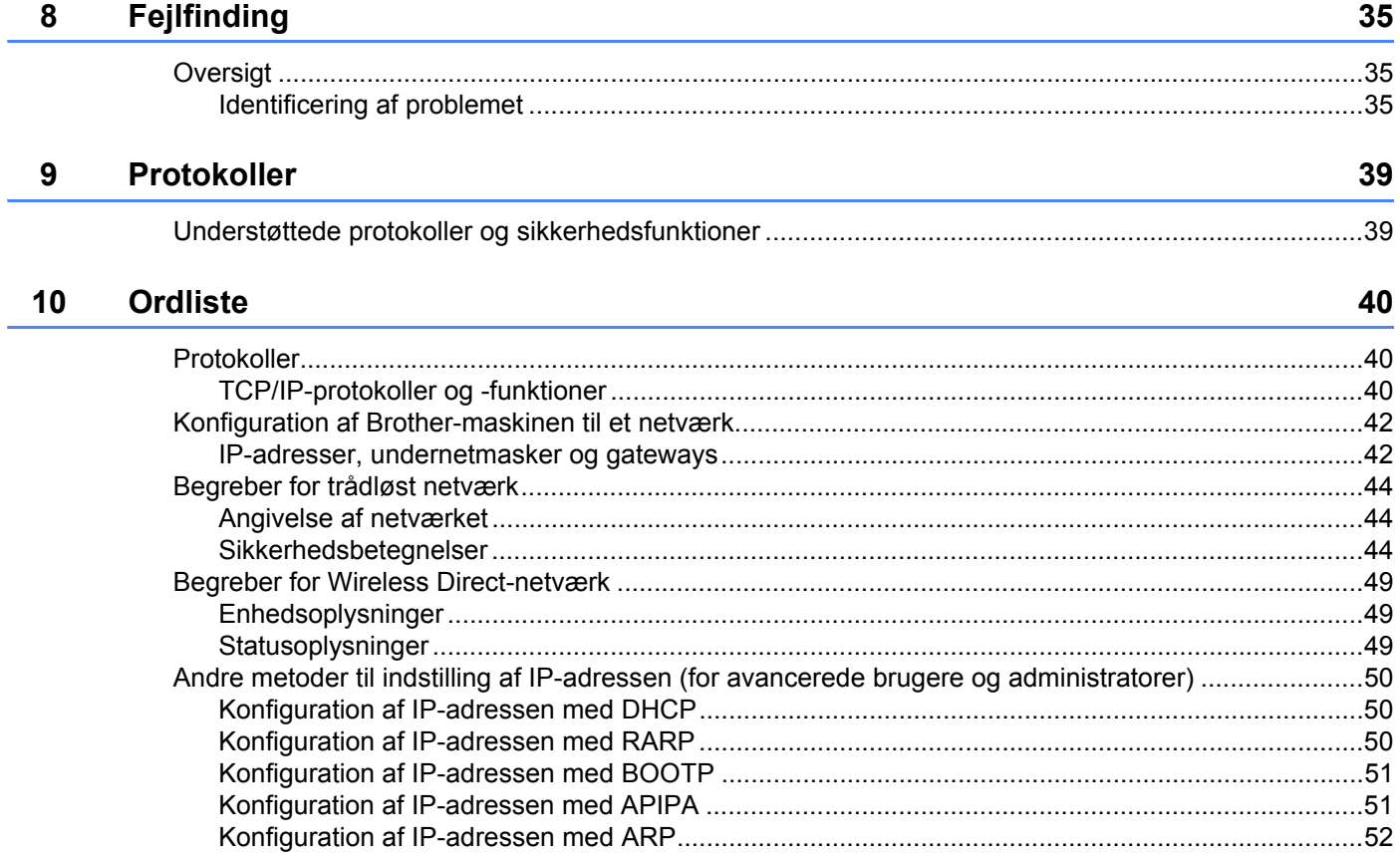

# **Afsnit I**

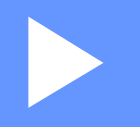

# <span id="page-5-0"></span>**Wireless Direct <sup>I</sup>**

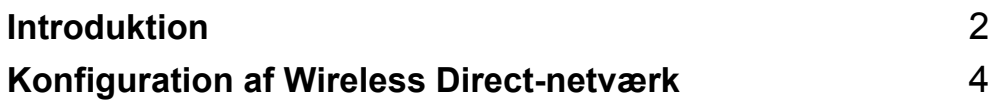

# <span id="page-6-2"></span><span id="page-6-0"></span>**1 Introduktion**

# <span id="page-6-1"></span>**Oversigt <sup>1</sup>**

Wireless Direct giver dig mulighed for at konfigurere et sikkert trådløst netværk mellem din Brother-maskine og en mobil enhed som f.eks. en Android™-enhed, iPhone, iPod touch eller iPad uden brug af et accesspoint.

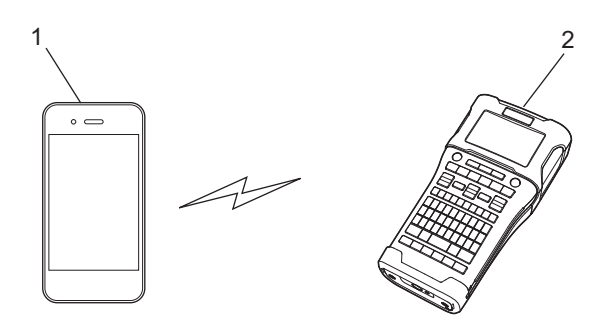

- **1 Mobil enhed**
- **2 Din Brother-maskine**

# **BEMÆRK**

- Den Wi-Fi Direct-understøttede enhed fungerer som et accesspoint.
- Ved brug af Wireless Direct understøtter din Brother-maskine en-til-en trådløs kommunikation med din mobile enhed.
- Infrastrukturtilstand og Wireless Direct kan ikke bruges samtidig. Deaktiver den ene funktion for at aktivere den anden.

# <span id="page-7-0"></span>**Hardwarekrav <sup>1</sup>**

# <span id="page-7-1"></span>**Understøttede operativsystemer <sup>1</sup>**

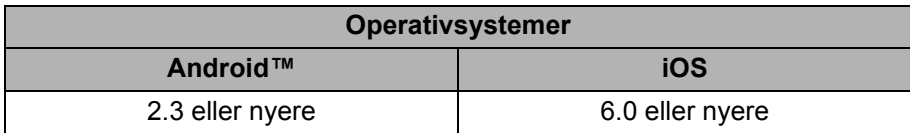

# <span id="page-7-2"></span>**Download og installation af programmer til brug med mobile enheder <sup>1</sup>**

Brother tilbyder forskellige programmer, der kan bruges sammen med din Brother-maskine, herunder programmer, der giver dig mulighed for at udskrive direkte fra din Apple iPhone, iPad og iPod touch eller Android™-smartphone, og programmer, der giver dig mulighed for trådløst at overføre data som f.eks. skabeloner, symboler og databaser, der blev oprettet ved hjælp af en computer, til din Brother-maskine.

Du kan få flere oplysninger om de mobile apps, der er tilgængelige til din printer, på [support.brother.com/g/d/f5f9](https://support.brother.com/g/d/f5f9).

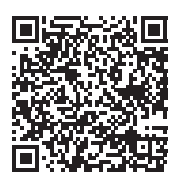

# **2**

# <span id="page-8-2"></span><span id="page-8-0"></span>**Konfiguration af Wireless Direct-netværk**

Du kan bruge Wireless Direct til at tilslutte mobile enheder, computere og andre enheder, som understøtter Wi-Fi-tilslutninger, direkte til din Brother-maskine ved hjælp af en trådløs netværksforbindelse uden brug af en trådløs router eller et accesspoint.

Her beskrives konfigurationsmetoder ved hjælp af din Brother-maskines egne funktioner. Under *[Kommunikationsindstillinger \(kun Windows\)](#page-25-2)* på side 21 findes oplysninger om konfigurationer med Printerindstillingsværktøjet.

# <span id="page-8-1"></span>**Konfiguration af netværket med Wireless Direct <sup>2</sup>**

Wireless Direct-netværksindstillingerne konfigureres fra displayet på din Brother-maskine.

Hvis du tilslutter en Android™-enhed, skal du kontrollere, at enheden er konfigureret til Wi-Fi-tilslutninger.

# 1 Tryk på **Menu**.

- 2 Vælg "WLAN" ved hjælp af a eller b, og tryk derefter på **OK** eller **Enter**.
- $3$  Vælg "Netværksindstilling" ved hjælp af ▲ eller **V**, og tryk derefter på OK eller Enter.
- 4 Vælg "Direct-tilstand" ved hjælp af a eller b, og tryk derefter på **OK** eller **Enter**.

## **BEMÆRK**

- Hvis "Fra" er valgt på skærmbilledet "Netværkstilstand", vises "Sluk Wi-Fi-radio". Tryk på **OK** eller **Enter**.
- Hvis din Brother-maskine er batteridrevet, løber batterierne hurtigere tør for strøm, når den trådløse funktion anvendes. Derfor vises en bekræftelsesmeddelelse, når du trykker på tasten **WiFi**.
- Hvis du ønsker at bruge den trådløse funktion, skal du trykke på tasten **OK** eller **Enter**. Hvis du tilslutter lysnetadapteren, mens meddelelsen vises, skifter strømkilden til lysnetadapteren.
- 5 Det aktuelle SSID vises på skærmbilledet. Indtast eventuelt det nye SSID, og tryk derefter på tasten **OK** eller **Enter**.
- 6 Den aktuelle adgangskode vises på skærmbilledet. Indtast eventuelt den nye adgangskode, og tryk derefter på tasten **OK** eller **Enter**.
- 7 Der vises et skærmbillede, hvor det indtastede SSID og den indtastede adgangskode skal godkendes. Tryk på en vilkårlig tast (med undtagelse af **Tænd/sluk**) for at fortsætte. Gå til siden med indstillinger for det trådløse netværk for din mobile enhed, og indtast SSID-navnet og adgangskoden.
- 8 Hvis din mobile enhed opretter forbindelse, viser maskinen symbolet  $\epsilon_{\rm b}$ . Konfigurationen af Wireless Direct-netværket er nu færdig. Brother iPrint&Label-applikationen giver dig mulighed for at udskrive direkte til din Brother-maskine fra din Apple iPhone, iPad og iPod touch eller Android™-smartphone.

Du kan få flere oplysninger om de mobile apps, der er tilgængelige til din printer, på [support.brother.com/g/d/f5f9.](https://support.brother.com/g/d/f5f9)

# **Afsnit II**

<span id="page-9-0"></span>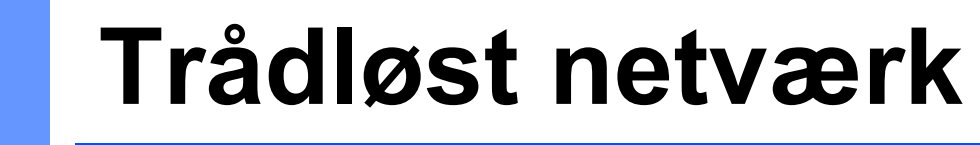

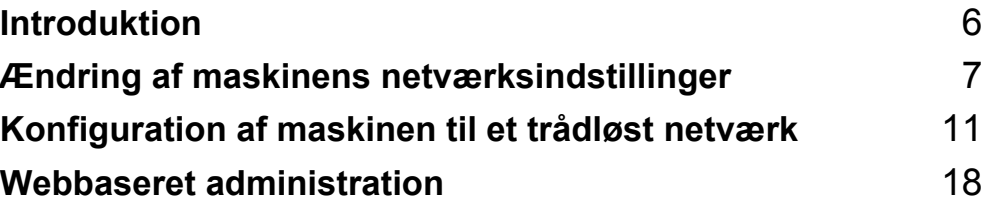

**3**

# <span id="page-10-2"></span><span id="page-10-0"></span>**Introduktion <sup>3</sup>**

# <span id="page-10-1"></span>**Netværksfunktioner <sup>3</sup>**

Din Brother-maskine kan deles på et IEEE 802.11b/g/n trådløst netværk ved hjælp af den interne netværksprinterserver. Printerserveren understøtter forskellige funktioner og forbindelsesmetoder på et netværk, der understøtter TCP/IP, afhængigt af det operativsystem, du bruger.

- **BRAdmin Light**
- **BRAdmin Pro**
- **Webbaseret administration**
- Driver Deployment Wizard
- **Printer Setting Tool (Printerindstillingsværktøj)**

Du kan finde flere oplysninger og downloads på [support.brother.com.](http://support.brother.com)

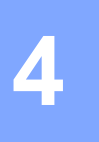

# <span id="page-11-3"></span><span id="page-11-0"></span>**Ændring af maskinens netværksindstillinger <sup>4</sup>**

# <span id="page-11-1"></span>**Ændring af maskinens netværksindstillinger (IP-adresse, undernetmaske og gateway) <sup>4</sup>**

# <span id="page-11-2"></span>**Sådan bruges BRAdmin Light (Windows) <sup>4</sup>**

Hjælpeprogrammet BRAdmin Light bruges til den første konfiguration af netværkstilsluttede Brother-enheder. Det kan også søge efter Brother-produkter i et TCP/IP-miljø, vise status og konfigurere grundlæggende netværksindstillinger som f.eks. IP-adresser.

# **Installation af BRAdmin Light <sup>4</sup>**

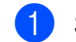

**1** Sørg for, at maskinen er tændt.

- 2) Tænd computeren. Luk alle igangværende programmer inden installation.
- 3 Sæt den medfølgende cd-rom i cd-rom-drevet. Startbilledet vises automatisk. Hvis du får vist skærmbilledet med modelnavnet, skal du vælge din maskine. Hvis du får vist sprogskærmbilledet, skal du vælge dit sprog.
- 4 Cd-rom'ens hovedmenu vises. Klik på [**Avancerede programmer**].
- 5 Klik på [**Netværkshjælpeprogrammer**].
- 6 Klik på [**BRAdmin Light**], og følg vejledningen på skærmen.

Du kan downloade Brother BRAdmin Light ved at gå ind på Brother support-websiden på [support.brother.com](http://support.brother.com).

# **BEMÆRK**

- Hvis du har brug for mere avanceret printerhåndtering, kan du bruge den seneste version af hjælpeprogrammet Brother BRAdmin Professional, som kan hentes på [support.brother.com.](http://support.brother.com/)
- Hvis du bruger en firewall, anti-spyware eller antivirussoftware, skal du deaktivere den midlertidigt. Når du er sikker på, at du kan udskrive, kan du aktivere den igen.
- Nodenavnet vises i det aktuelle BRAdmin Light-vindue. Standardnodenavnet for printerserveren i maskinen er "BRWxxxxxxxxxxxx". ("xxxxxxxxxxxx" er baseret på Brother-maskinens MAC-adresse/Ethernet-adresse).
- Standardadgangskoden for Brother-printerservere er "**access**".

# **Indstilling af IP-adresse, undernetmaske og gateway ved hjælp af BRAdmin Light <sup>4</sup>**

- Start hjælpeprogrammet BRAdmin Light. (Windows 10) Fra Start-knappen skal du klikke på [**BRAdmin Light**] under [**Brother**]. (Windows 8 / Windows 8.1)
	- Klik på ikonet [**BRAdmin Light**] på skærmbilledet [**Apps**].

(Windows Vista / Windows 7) Klik på [**Start**] - [**Alle programmer**] - [**Brother**] - [**BRAdmin Light**] - [**BRAdmin Light**].

**2** BRAdmin Light søger nu automatisk efter nye enheder.

3 Dobbeltklik på den enhed, der ikke er konfigureret.

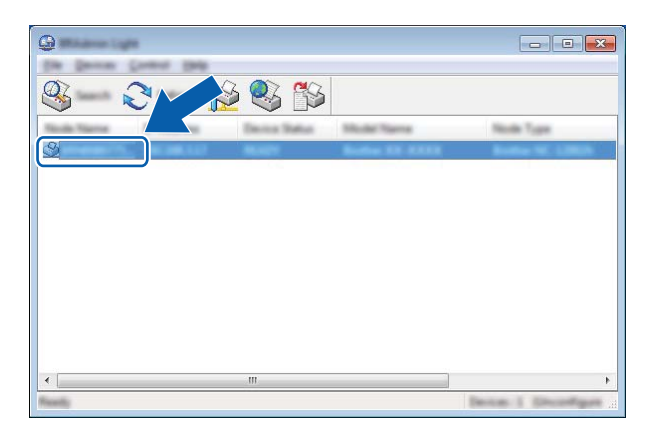

## **BEMÆRK**

Hvis du ikke bruger en DHCP/BOOTP/RARP-server, vises enheden som [**Ukonfigureret**] på BRAdmin Light-hjælpeprogrammets skærm.

Ændring af maskinens netværksindstillinger

 Vælg [**STATIC**] under [**Boot Method**] (Boot-metode). Indtast printerserverens [**IP Address**] (IP-adresse), [**Subnet Mask**] (Undernetmaske) og [**Gateway**] (hvis der er behov for det).

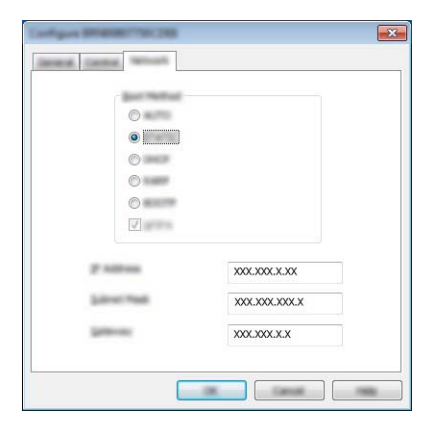

Klik på [**OK**].

Når IP-adressen er programmeret korrekt, vises Brother-printerserveren på listen over enheder.

# <span id="page-14-0"></span>**Andre hjælpeprogrammer <sup>4</sup>**

Din Brother-maskine kan bruges med følgende hjælpeprogrammer ud over hjælpeprogrammet BRAdmin Light. Du kan ændre dine netværksindstillinger med disse hjælpeprogrammer.

# <span id="page-14-1"></span>**Webbaseret administration (webbrowser) <sup>4</sup>**

Du kan bruge en almindelig webbrowser til at ændre printerserverens indstillinger vha. HTTP (Hyper Text Transfer Protocol). (Se *[Konfiguration af printerindstillinger ved hjælp af webbaseret administration](#page-22-4)  [\(webbrowser\)](#page-22-4)* på side 18).

# <span id="page-14-2"></span>**Hjælpeprogrammet BRAdmin Professional (Windows) <sup>4</sup>**

BRAdmin Professional er et hjælpeprogram til mere avanceret styring af netværkstilsluttede Brother-enheder. Dette hjælpeprogram kan søge efter Brother-produkter på dit netværk og vise enhedens status fra et letlæseligt Stifinder-lignende vindue, der ændrer farve, så hver enkelt enheds status kan identificeres.

Du kan finde flere oplysninger og hente programmet på [support.brother.com](http://support.brother.com/)

## **BEMÆRK**

- Brug den seneste version af hjælpeprogrammet BRAdmin Professional, som kan hentes på [support.brother.com](http://support.brother.com/). Dette hjælpeprogram findes kun til Windows.
- Hvis du bruger en firewall, anti-spyware eller antivirussoftware, skal du deaktivere den midlertidigt. Når du er sikker på, at du kan udskrive, kan du aktivere den igen.
- Nodenavnet vises i det aktuelle BRAdmin Professional-vindue. Standardnodenavnet er "BRWxxxxxxxxxxxx". ("xxxxxxxxxxxx" er baseret på Brother-maskinens MAC-adresse/Ethernet-adresse).

# **5**

# <span id="page-15-3"></span><span id="page-15-0"></span>**Konfiguration af maskinen til et trådløst netværk <sup>5</sup>**

# <span id="page-15-1"></span>**Oversigt <sup>5</sup>**

Først skal du konfigurere de trådløse netværksindstillinger for din Brother-maskine for at kommunikere med dit netværk.

Du kan konfigurere din Brother-maskine ved hjælp af følgende metoder.

■ Konfiguration ved hjælp af installations-cd-rom'en og et USB-kabel

Se herunder. Dette er den anbefalede metode. Hvis du bruger den, kan du hurtigt oprette forbindelse mellem din maskine og dit trådløse netværk.

**Konfiguration ved hjælp af din maskines egne funktioner**

Se *[Brug af din Brother-maskines egne funktioner](#page-18-0)* på side 14.

**Konfiguration ved hjælp af Kommunikationsindstillingerne i Printerindstillingsværktøjet**

Se *[Kommunikationsindstillinger \(kun Windows\)](#page-25-2)* på side 21.

# **BEMÆRK**

• For at opnå optimal dokumentudskrivning hver dag skal du bruge Brother-maskinen så tæt på WLAN-accesspointet/routeren som muligt og sørge for, at der står mindst muligt i vejen. Store genstande og vægge mellem de to enheder samt interferens fra andre elektroniske enheder kan have indflydelse på dine dokumenters dataoverførselshastighed.

Set i lyset heraf er trådløst internet muligvis ikke den bedste forbindelsesmetode for alle typer af dokumenter og programmer. Du kan bruge USB for at opnå den højeste hastighed.

• Inden du konfigurerer indstillingerne for det trådløse netværk, skal du kende dit SSID og netværksnøglen.

# <span id="page-15-2"></span>**Brug af installations-cd-rom'en (kun for visse lande eller områder) <sup>5</sup>**

Følg vejledningen på skærmen.

Du kan downloade de nyeste versioner fra Brother support-websiden på [support.brother.com](http://support.brother.com).

# <span id="page-16-0"></span>**Kontrol af netværk <sup>5</sup>**

## **Forbundet til en computer gennem WLAN-accesspoint/router på netværket (infrastrukturtilstand) <sup>5</sup>**

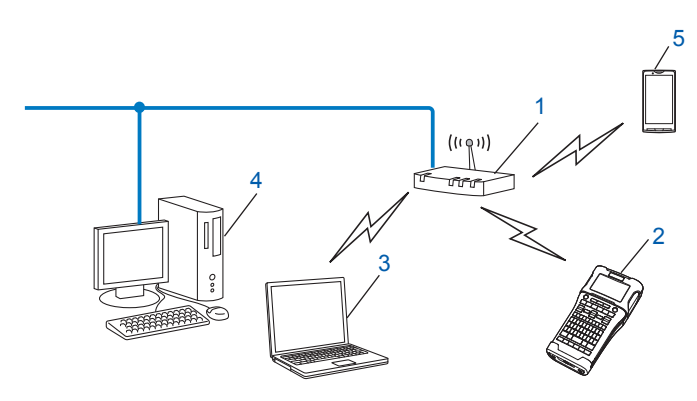

- **1 WLAN-accesspoint/router**
- **2 Trådløs netværksprinter (din Brother-printer)**
- **3 Computer, som kan bruges i et trådløst netværk forbundet til WLAN-accesspointet/routeren**
- **4 Kabelforbundet computer (der ikke kan bruges i et trådløst netværk) forbundet til WLAN-accesspoint/router med et Ethernet-kabel**
- **5 Mobil enhed**

## **BEMÆRK**

#### **Installationsmetode**

Den følgende vejledning gennemgår de metoder du kan anvende til installation af din Brother-maskine i et trådløst netværksmiljø. Vælg den metode, du foretrækker til dit miljø.

- Trådløs konfiguration med midlertidig brug af USB-kabel (anbefales til Windows og Macintosh)
- Trådløs konfiguration med et enkelt tryk ved hjælp af WPS

# <span id="page-17-0"></span>**Trådløs konfiguration med midlertidig brug af USB-kabel (anbefales til Windows og Mac) <sup>5</sup>**

Til denne metode anbefales det, at du anvender en computer, der er sluttet trådløst til dit netværk.

Du kan fjernkonfigurere printeren fra en computer på netværket ved hjælp af et USB-kabel (A)<sup>[1](#page-17-2)</sup>.

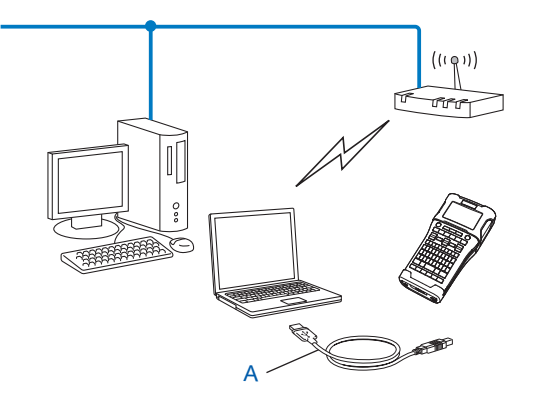

<span id="page-17-2"></span><sup>1</sup> Du kan konfigurere printerens trådløse indstillinger ved at forbinde den midlertidigt til en kabelforbundet eller en trådløs computer med et USB-kabel.

# <span id="page-17-1"></span>**Konfiguration med et enkelt tryk ved hjælp af Wi-Fi Protected Setup™ <sup>5</sup>**

Du kan bruge WPS til nemt at konfigurere dine trådløse netværksindstillinger, hvis dit WLAN-accesspoint eller din router (A) understøtter Wi-Fi Protected Setup™ (PBC  $1$ ).

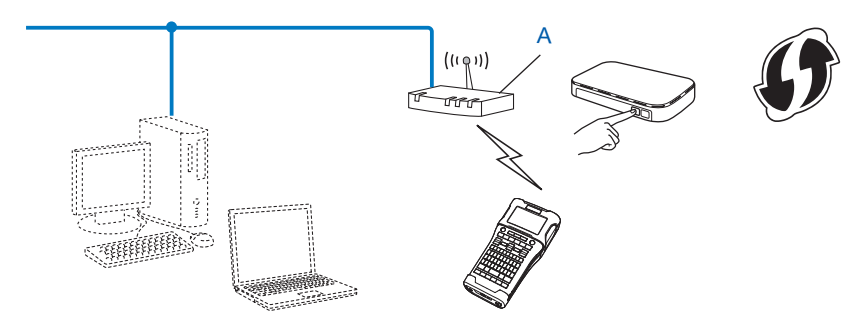

<span id="page-17-3"></span><sup>1</sup> Push Button Configuration (trykknapkonfiguration).

# <span id="page-18-0"></span>**Brug af din Brother-maskines egne funktioner <sup>5</sup>**

Du kan vælge netværkstypen, konfigurere eller få vist netværksindstillingerne m.m. ved hjælp af tasten **Menu**.

# <span id="page-18-1"></span>**Valg af netværkstype <sup>5</sup>**

- 1 Tryk på tasten **Menu**, vælg "WLAN" ved hjælp af tasten a eller b, og tryk derefter på tasten **OK** eller **Enter**.
- 2) Vælg "Netværkstilstand" ved hjælp af tasten ▲ eller ▼, og tryk derefter på tasten OK eller Enter.

3) Vælg den netværkstype, der skal bruges, ved hjælp af tasten ▲ eller ▼, og tryk derefter på tasten **OK** eller **Enter**. "Fra": Trådløst netværk er slukket "Direct-tilstand": Opret forbindelse ved hjælp af Wireless Direct "Infrastrukturtilstand": Opret forbindelse ved hjælp af WLAN Skærmen vender derefter tilbage til tekstindtastningsskærmbilledet.

4 Hvis der vises nogle meddelelser, skal du trykke på **OK** eller **Enter** for hver meddelelse.

# <span id="page-18-2"></span>**Visning af netværksindstillingerne <sup>5</sup>**

- 1 Tryk på tasten **Menu**, vælg "WLAN" ved hjælp af tasten a eller b, og tryk derefter på tasten **OK** eller **Enter**.
- 2) Vælg "Netværksstatus" ved hjælp af tasten ▲ eller ▼, og tryk derefter på tasten OK eller Enter.
- 3 Vælg "Infrastrukturtilstand" ved hjælp af tasten a eller b, og tryk derefter på tasten **OK** eller **Enter**. De aktuelle indstillinger for infrastrukturtilstanden vises.

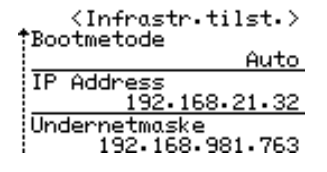

## **BEMÆRK**

Når du bruger Direct-tilstanden, skal du vælge "Direct-tilstand".

4 Skærmen vender tilbage til tekstindtastningsskærmbilledet, når du trykker på tasten **OK** eller **Enter**.

# <span id="page-19-0"></span>**Konfiguration af indstillingerne for infrastrukturtilstanden <sup>5</sup>**

Metoden til konfiguration af indstillingerne for infrastrukturtilstanden er gennemgået herunder.

# **Konfiguration ved hjælp af WPS**

1 Kontroller først, at dit WLAN-accesspoint/din router har WPS-symbolet.

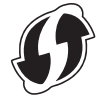

- 2 Tryk på tasten **Menu**, vælg "WLAN" ved hjælp af tasten a eller b, og tryk derefter på tasten **OK** eller **Enter**.
- Vælg "Netværksindstilling" ved hjælp af tasten **∆** eller **V**, og tryk derefter på tasten **OK** eller **Enter**.
- 4 Vælg "Infrastrukturtilstand" ved hjælp af tasten a eller b, og tryk derefter på tasten **OK** eller **Enter**.
- 5 Anbring din Brother-maskine inden for rækkevidde af dit WPS-accesspoint/din router. Rækkevidden kan variere afhængigt af omgivelserne. Se den vejledning, der fulgte med dit accesspoint/din router.
- 6 Vælg "Trykknap" ved hjælp af tasten a eller b, og tryk derefter på tasten **OK** eller **Enter**.
- 7 En eller to meddelelser vises inden meddelelsen "Start WPS på dit trådløse Access Point". Tryk på **OK** eller **Enter** for hver meddelelse. Meddelelsen "Start WPS på dit trådløse Access Point" vises.
- 8 Tryk på WPS-knappen på dit WLAN-accesspoint/din router og på tasten **OK** eller **Enter** på din Brother-maskine.

## **BEMÆRK**

Tryk på tasten **Esc** for at gå tilbage til det forrige trin.

- $\boxed{9}$  "Tilslutter" vises i et øjeblik, og derefter vises "Tilsluttet!".
- 0 Tryk på tasten **OK** eller **Enter**. Skærmen vender tilbage til tekstindtastningsskærmbilledet. Afhængigt af det trådløse signals styrke vil indikatoren for den trådløse forbindelse være et af følgende symboler:  $\frac{1}{2}$   $\frac{1}{2}$   $\frac{1}{2}$

## **BEMÆRK**

- Din Brother-maskine vil forsøge at oprette forbindelse ved hjælp af WPS i 2 minutter. Hvis der trykkes på tasten **WiFi** i den periode, vil maskinen fortsætte med at forsøge at oprette forbindelse i yderligere 2 minutter fra det øjeblik, der trykkes.
- Hvis din Brother-maskine ikke kunne oprette forbindelse til netværket, vises en meddelelse, der angiver, at der ikke kunne oprettes forbindelse.

**5**

Konfiguration af maskinen til et trådløst netværk

# **Konfiguration ved indtastning af PIN-koden <sup>5</sup>**

- 1 Tryk på tasten **Menu**, vælg "WLAN" ved hjælp af tasten a eller b, og tryk derefter på tasten **OK** eller **Enter**.
- Vælg "Netværksindstilling" ved hjælp af tasten **A** eller **V**, og tryk derefter på tasten **OK** eller **Enter**.
- Vælg "Infrastrukturtilstand" ved hjælp af tasten ▲ eller ▼, og tryk derefter på tasten OK eller Enter.
- 4 Vælg "PIN-kode" ved hjælp af tasten a eller b, og tryk derefter på tasten **OK** eller **Enter**.
- 5 Hvis der vises nogle meddelelser, skal du trykke på **OK** eller **Enter** for hver meddelelse.
- 6 Indtast den PIN-kode, der vises på skærmen, i dit accesspoint/din router, og tryk derefter på tasten **OK** eller **Enter**.

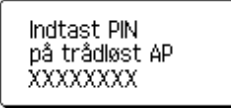

7 "Tilslutter" vises et øjeblik, og derefter vises "Tilsluttet!".

#### 8 Tryk på tasten **OK** eller **Enter**.

Skærmen vender tilbage til tekstindtastningsskærmbilledet. Afhængig af det trådløse signals styrke, vil indikatoren for den trådløse forbindelse være et af følgende symboler:  $\bar{z}$   $\bar{z}$ 

# **Konfiguration ved hjælp af opsætningsguiden <sup>5</sup>**

- 1 Tryk på tasten **Menu**, vælg "WLAN" ved hjælp af tasten a eller b, og tryk derefter på tasten **OK** eller **Enter**.
- Vælg "Netværksindstilling" ved hjælp af tasten **▲** eller **V**, og tryk derefter på tasten **OK** eller **Enter**.
- 3 Vælg "Infrastrukturtilstand" ved hjælp af tasten a eller b, og tryk derefter på tasten **OK** eller **Enter**.
- 4 Vælg "Installationsguide" ved hjælp af tasten ▲ eller ▼, og tryk derefter på tasten OK eller Enter.
- 5 Hvis der vises nogle meddelelser, skal du trykke på **OK** eller **Enter** for hver meddelelse. SSID'erne for tilgængelige netværk vises.

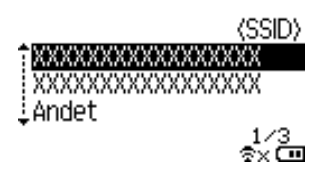

6 Vælg SSID'et ved hjælp af tasten  $\blacktriangle$  eller  $\blacktriangledown$ , eller vælg "Andet...", indtast SSID'et (fra 1 til 32 tegn), og tryk derefter på tasten **OK** eller **Enter**. Skærmbilledet "Adgangskode" vises.

(Adgangskode)

# $\blacktriangleright$  xxxxxxx<

7 Indtast adgangskoden (fra 8 til 63 tegn), og tryk derefter på tasten **OK** eller **Enter**.

- 8 Skærmen vender tilbage til tekstindtastningsskærmbilledet, og  $\frac{1}{2}$  blinker, mens forbindelsen oprettes. Efter 90 sekunder ændres indikatoren til  $\epsilon_{\rm ex}$ , men din Brother-maskine vil fortsætte med at forsøge at oprette forbindelse til netværket.
- 9 Når der er oprettet forbindelse, vil indikatoren for den trådløse forbindelse afhængig af det trådløse signals styrke være et af følgende symboler:  $\frac{1}{2}$

# <span id="page-21-0"></span>**Sådan slå den trådløse funktion til eller fra <sup>5</sup>**

Hvis du vil slå den trådløse funktion til eller fra, skal du trykke på tasten **WiFi**. Standardindstillingen er "Fra".

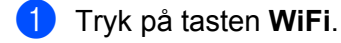

2 Tryk på tasten **WiFi** igen for at slå den trådløse funktion fra.

## **BEMÆRK**

- Hvis "Fra" er valgt på skærmbilledet "Netværkstilstand", er den trådløse funktion stadig deaktiveret, selvom der trykkes på tasten **WiFi**.
- Hvis din Brother-maskine er batteridrevet, løber batterierne hurtigere tør for strøm, når den trådløse funktion anvendes. Derfor vises en bekræftelsesmeddelelse, når du trykker på tasten **WiFi**. Hvis du ønsker at bruge den trådløse funktion, skal du trykke på tasten **OK** eller **Enter**. Hvis du tilslutter lysnetadapteren, mens meddelelsen vises, skifter strømkilden til lysnetadapteren.

**5**

**6**

# <span id="page-22-3"></span><span id="page-22-0"></span>**Webbaseret administration <sup>6</sup>**

# <span id="page-22-1"></span>**Oversigt <sup>6</sup>**

Du kan bruge en almindelig webbrowser til at styre en maskine på dit netværk vha. HTTP. Når du bruger webbaseret administration, er følgende muligt:

- Få vist statusoplysninger for din Brother-maskine
- Ændre netværksindstillinger som f.eks. TCP/IP-oplysninger
- Få vist oplysninger om maskinens og printerserverens softwareversion
- Ændre netværks- og printerkonfigurationen

# **BEMÆRK**

Vi anbefaler Microsoft<sup>®</sup> Internet Explorer<sup>®</sup> 7.0 eller nyere eller Firefox<sup>®</sup> 25.0.1 eller nyere til Windows, Safari<sup>®</sup> 5.0.6 eller nyere eller Firefox<sup>®</sup> 26.0 eller nyere til Mac.

Sørg for, at JavaScript og cookies altid er aktiveret, uanset hvilken browser du bruger.

For at kunne bruge webbaseret administration skal du bruge TCP/IP-protokollen på dit netværk, og maskinen og computeren skal have en gyldig IP-adresse.

# <span id="page-22-4"></span><span id="page-22-2"></span>**Konfiguration af printerindstillinger ved hjælp af webbaseret administration (webbrowser) <sup>6</sup>**

Du kan bruge en almindelig webbrowser til at ændre printerserverens indstillinger vha. HTTP (Hyper Text Transfer Protocol).

# **VIGTIGT!**

Standardadgangskoden kan findes bag på maskinen og er markeret med "Pwd".

Vi anbefaler, at du med det samme ændrer standardadgangskoden for at beskytte din maskine mod uautoriseret adgang.

Hvis du ikke kan finde "Pwd"-labelen, skal du følge disse trin:

1 Sluk printeren, og tryk derefter på **Tænd/sluk**-knappen og **D**- og **W**-tasterne samtidig, og hold dem nede.

Når enten  $\left| \frac{\mathbf{p}\cdot\mathbf{t}^{\mathsf{out}}}{\mathbf{c}} \right|$  eller  $\left| \frac{\mathbf{b}\cdot\mathbf{c}}{\mathbf{c}} \right|$  vises på displayet, skal du slippe **Tænd/sluk**-knappen.

3 Når adgangskoden vises på displayet, skal du slippe **D**- og **W**-tasterne.

1 Skriv "http://printerens\_ip-adresse/" på browserens adresselinje. (Hvor "printerens\_ip-adresse" er din maskines IP-adresse eller printserverens navn). Hvis printerens IP-adresse f.eks. er 192.168.1.2, skal du skrive http://192.168.1.2/

2 Hvis det kræves, skal du indtaste adgangskoden i feltet **Login** (Log på).

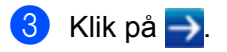

4 Klik på fanen **Network** (Netværk).

**5** Rediger eventuelt maskinens indstillinger.

## **BEMÆRK**

Hvis du redigerede Hosts-filen på din computer eller bruger DNS, kan du også angive printserverens DNSnavn. Printserveren understøtter TCP/IP og NetBIOS, så du kan også angive printserverens NetBIOSnavn. Du kan finde NetBIOS-navnet ved at klikke på fanen **Network** (Netværk) og derefter vælge **Network Status** (Netværksstatus). Det tildelte NetBIOS-navn er de første 15 tegn i nodenavnet og vises som "BRWxxxxxxxxxxxx" (hvor "xxxxxxxxxxxxxxx" er Ethernet-adressen).

# **BEMÆRK**

## **Indstilling af adgangskode**

Vi anbefaler at indstille en adgangskode for at forhindre uautoriseret adgang til webbaseret administration.

- 1 Klik på [**Administrator**].
- 2 Indtast den adgangskode, du vil bruge (op til 32 tegn).
- 3 Genindtast adgangskoden i feltet [**Confirm new password**] (Bekræft ny adgangskode).
- 4 Klik på [**Submit**] (Send).

Næste gang du skal have adgang til webbaseret administration, skal du indtaste adgangskoden i feltet **Login** (Logon) og derefter klikke på  $\rightarrow$ . Når du har konfigureret indstillingerne, kan du logge af ved at klikke på  $\rightarrow$ .

Du kan også indstille en adgangskode ved at klikke på [**Please configure the password.**] (Konfigurer adgangskode.) på maskinens webside, hvis du ikke indstiller en logonadgangskode.

# **Afsnit III**

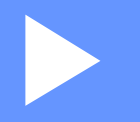

# <span id="page-24-0"></span>**Kommunikationsind** $s$ tillinger

**[Kommunikationsindstillinger \(kun Windows\)](#page-25-2)** 21

Med [Kommunikationsindstillinger] i Printerindstillingsværktøj kan printerkommunikationsoplysningerne angives eller ændres, når din Brother-maskine og computeren forbindes med et USB-kabel. Du kan ikke blot ændre kommunikationsindstillingerne for én printer, men du kan også nemt anvende de samme indstillinger på flere forskellige printere.

# **BEMÆRK**

<span id="page-25-2"></span><span id="page-25-0"></span>**7**

[Printerindstillingsværktøj] installeres samtidig med printerdriveren og anden software.

# **VIGTIGT!**

- "Printerindstillingsværktøj" er kun kompatibelt med din Brother-maskine.
- Kontrollér, at lysnetadapteren er tilsluttet en stikkontakt.
- Kontrollér, at printerdriveren er blevet installeret og fungerer.
- Slut denne maskine til en computer med et USB-kabel. Med dette værktøj kan indstillinger ikke angives ved hjælp af en trådløs LAN-forbindelse.

# <span id="page-25-1"></span>**Brug af kommunikationsindstillingerne <sup>7</sup>**

- 1 Tilslut den Brother-maskine til computeren, som skal konfigureres.
- 2 Windows 10: Fra Start-knappen skal du klikke på [Printer Setting Tool] (Printerindstillingsværktøj) under [Brother].

Windows 8/Windows 8.1: I skærmbilledet [Apps] skal du klikke på [Printerindstillingsværktøj]. Windows Vista/Windows 7: I menuen Start skal du klikke på [Alle programmer] - [Brother] - [Label & Mobile Printer] - [Printerindstillingsværktøj].

Hovedvinduet vises.

3 Vælg den Brother-maskine, der skal konfigureres, på rullelisten [Printer], og klik derefter på [Kommunikationsindstillinger]. Vinduet [Kommunikationsindstillinger] vises.

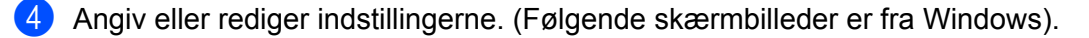

# <span id="page-26-0"></span>**Indstillingsdialogboks <sup>7</sup>**

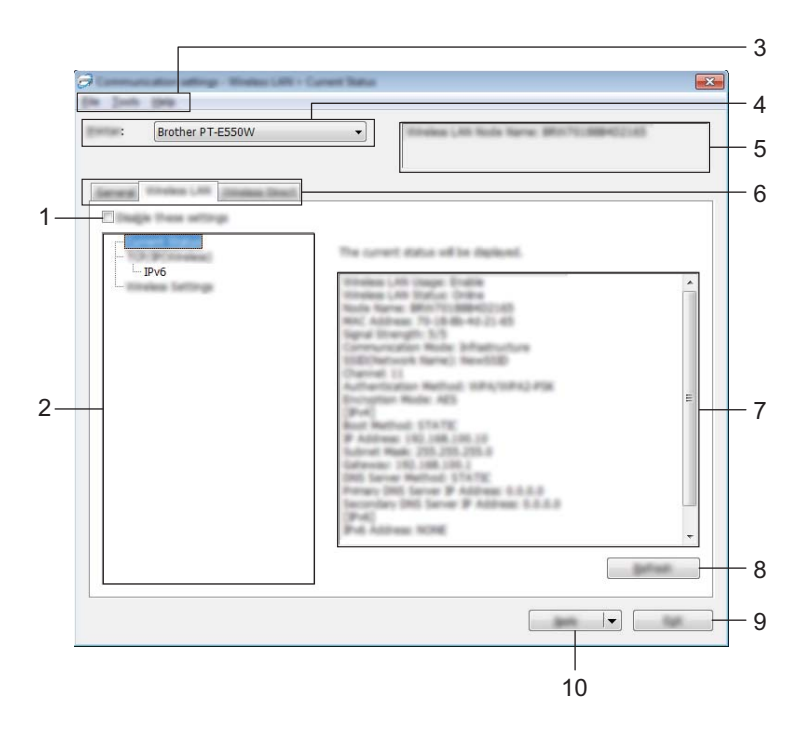

#### **1 Deaktiver disse indstillinger**

Når dette afkrydsningsfelt er markeret, vises på på fanen, og indstillingerne kan ikke længere angives eller ændres.

Indstillingerne under en fane, hvor vises, bliver ikke anvendt på printeren, selvom du klikker på [Anvend]. Desuden bliver indstillingerne under fanen ikke gemt eller eksporteret, når kommandoen [Gem i kommandofil] eller [Eksporter] udføres.

Hvis du vil anvende indstillingerne på printeren eller gemme eller eksportere dem, skal du fjerne markeringen i afkrydsningsfeltet.

## **2 Elementer**

Hvis [Nuværende status] er valgt, vises de nuværende indstillinger i indstillingsvisningen/redigeringsområdet.

Vælg elementet for de indstillinger, du vil ændre.

## **3 Menulinje**

Vælg en kommando, der findes i hver menu på listen. Du kan finde flere oplysninger om menulinjen under *Menulinje* [på side 23.](#page-27-0)

#### **4 Printer**

Vælger den printer, hvis indstillinger der skal ændres. Hvis der kun er tilsluttet én printer, er det ikke nødvendigt at vælge, idet der kun vises den pågældende printer.

# **5 Nodenavn**

Viser nodenavnet. Nodenavnet kan også ændres (se *[Menuen Funktioner](#page-29-0)* på side 25).

#### **6 Indstillingsfaner**

Klik på fanen med de indstillinger, der skal angives eller ændres.

Hvis **ind** vises på fanen, bliver indstillingerne under den pågældende fane ikke anvendt på printeren.

#### **7 Indstillingsvisning/redigeringsområde**

Viser de aktuelle indstillinger for det valgte element. Rediger indstillingerne efter behov ved hjælp af rullemenuerne, direkte indtastning eller andre relevante metoder.

#### **8 Opdater**

Klik her for at opdatere de viste indstillinger med de nyeste oplysninger.

#### **9 Afslut**

Afslutter [Kommunikationsindstillinger] og vender tilbage til hovedvinduet i [Printerindstillingsværktøj].

## **VIGTIGT!**

Indstillingerne anvendes ikke på printere, hvis der klikkes på knappen [Afslut], uden at der klikkes på knappen [Anvend] efter ændring af indstillingerne.

#### **10 Anvend**

Klik på [Anvend] for at anvende indstillingerne på printeren.

Hvis du vil gemme de angivne indstillinger i en kommandofil, skal du vælge [Gem i kommandofil] i rullemenuen.

## **VIGTIGT!**

Hvis du klikker på [Anvend], anvendes alle indstillinger under alle faner på printeren. Hvis afkrydsningsfeltet [Deaktiver disse indstillinger] er markeret, bliver indstillingerne under den pågældende fane ikke anvendt.

# <span id="page-27-0"></span>**Menulinje <sup>7</sup>**

## <span id="page-27-1"></span>**Menuen Fil <sup>7</sup>**

#### **Anvend indstillingen på printeren**

Gør indstillingerne gældende på printeren.

# **VIGTIGT!**

Hvis afkrydsningsfeltet [Deaktiver disse indstillinger] er markeret, bliver indstillingerne under den pågældende fane ikke gemt.

## ■ Gem indstillinger i kommandofil

Gemmer de angivne indstillinger i en kommandofil.

Filtypenavnet er ".bin".

# **VIGTIGT!**

- Hvis afkrydsningsfeltet [Deaktiver disse indstillinger] er markeret, bliver indstillingerne under den pågældende fane ikke gemt.
- Følgende oplysninger gemmes ikke med indstillingskommandoerne.
	- Nodenavn.
	- IP-adresse, undernetmaske og standardgateway (når IP-adressen er sat til [STATIC]).
- De gemte kommunikationsindstillingskommandoer skal kun bruges til at anvende indstillingerne på en printer. Indstillingerne kan ikke anvendes ved at importere denne kommandofil.
- Gemte kommandofiler indeholder godkendelsesnøgler og adgangskoder. Tag de nødvendige forholdsregler for at beskytte gemte kommandofiler ved f.eks. at gemme dem et sted, som andre brugere ikke kan få adgang til.
- Send ikke kommandofilen til en printer, hvis model ikke blev angivet, da kommandofilen blev eksporteret.

#### **Importer**

• Importer fra computerens nuværende indstillinger for trådløst netværk.

Importerer indstillingerne fra computeren.

### **BEMÆRK**

- Kun Personal Security Authentication-indstillinger (åbent system, offentlig nøglegodkendelse og WPA/WPA2-PSK) kan importeres. Enterprise Security Authentication-indstillinger (som f.eks. LEAP og EAP-FAST), WPA2-PSK-indstillinger (TKIP) og WPA-PSK-indstillinger (AES) kan ikke importeres.
- Hvis der er flere trådløse LAN-netværk aktiveret for den anvendte computer, bliver de første trådløse indstillinger (kun personlige indstillinger), der registreres, overvejet til import.
- Kun indstillinger (kommunikationstilstand, SSID, godkendelsesmetode, krypteringstilstand og godkendelsesnøgle) fra fanen [Trådløst LAN] - ruden [Indstillinger for trådløst netværk] kan importeres.
	- Vælg en profil, der skal importeres.

Importerer den eksporterede fil og anvender indstillingerne på printeren. Klik på [Gennemse] for at åbne en dialogboks, hvor du kan navigere til filen. Vælg den fil, der skal importeres. Indstillingerne i den valgte fil vises i indstillingsvisningen/redigeringsområdet.

## **BEMÆRK**

- Alle indstillinger, f.eks. indstillinger for trådløst netværk eller TCP/IP-indstillinger, kan importeres. Nodenavne kan imidlertid ikke importeres.
- Kun profiler, der er kompatible med den valgte printer, kan importeres.
- Hvis den importerede profils IP-adresse er sat til [STATIC], skal du ændre IP-adressen for den importerede profil efter behov, så den ikke duplikerer IP-adressen for en eksisterende printer på netværket, hvis indstillinger er blevet gennemført.

#### **Eksporter**

Gemmer de aktuelle indstillinger i en fil.

# **VIGTIGT!**

- Hvis afkrydsningsfeltet [Deaktiver disse indstillinger] er markeret, bliver indstillingerne under den pågældende fane ikke gemt.
- Eksporterede filer er ikke krypterede.

## <span id="page-29-0"></span>**Menuen Funktioner <sup>7</sup>**

#### **Indstillingsmuligheder**

#### **• Genstart printeren automatisk, når de nye indstillinger er foretaget.**

Hvis dette afkrydsningsfelt er markeret, genstarter printeren automatisk, når kommunikationsindstillingerne anvendes. Hvis dette afkrydsningsfelt ikke er markeret, skal printerne genstartes manuelt.

### **BEMÆRK**

Når du konfigurerer flere printere, kan du reducere den tid, der skal bruges på at ændre indstillinger, ved at fjerne markeringen i dette afkrydsningsfelt. I dette tilfælde anbefaler vi at markere dette afkrydsningsfelt, når du konfigurerer den første printer, så du kan bekræfte, at hver indstilling fungerer som tilsigtet.

#### • **Finder automatisk den tilsluttede printer og henter de aktuelle indstillinger.**

Når dette afkrydsningsfelt er markeret, og en printer er tilsluttet til computeren, findes printeren automatisk, og printerens aktuelle indstillinger vises på siden [Nuværende status].

# **BEMÆRK**

Hvis den tilsluttede printers model er anderledes end den printermodel, der er vist i rullelisten [Printer], ændres de indstillinger, der er tilgængelige på alle faner, så de passer til den tilsluttede printer.

## **Skift nodenavn**

Giver mulighed for at ændre hvert enkelt nodenavn.

#### **Gendan standardkommunikationsindstillinger**

Nulstiller kommunikationsindstillingerne til deres fabriksindstillinger.

## **Menuen Hjælp <sup>7</sup>**

#### **Vis Hjælp**

Viser Hjælp.

#### **Om**

Viser versionsoplysninger.

# <span id="page-30-0"></span>**Fanen Generelt <sup>7</sup>**

# **Kommunikationsindstillinger <sup>7</sup>**

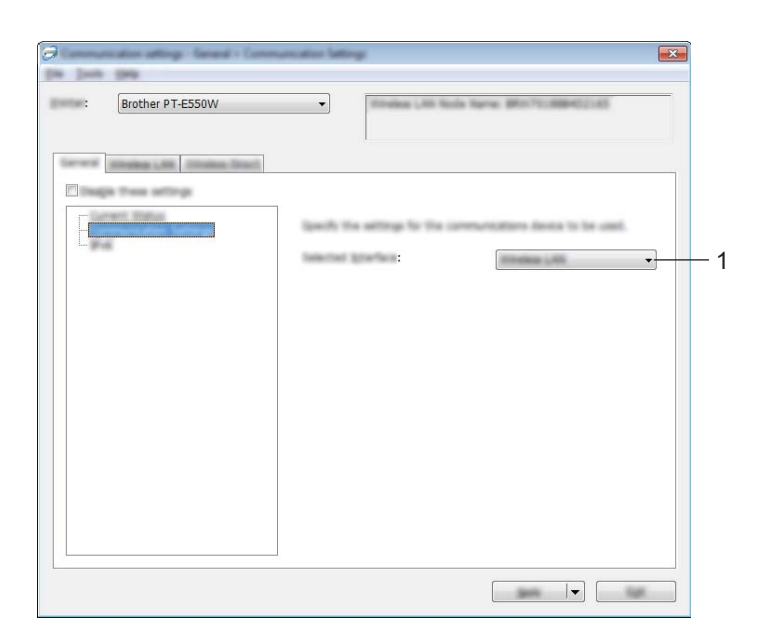

# **1 Valgt interface**

Vælg [FRA], [Trådløst LAN] eller [Wireless Direct].

## **IPv6 <sup>7</sup>**

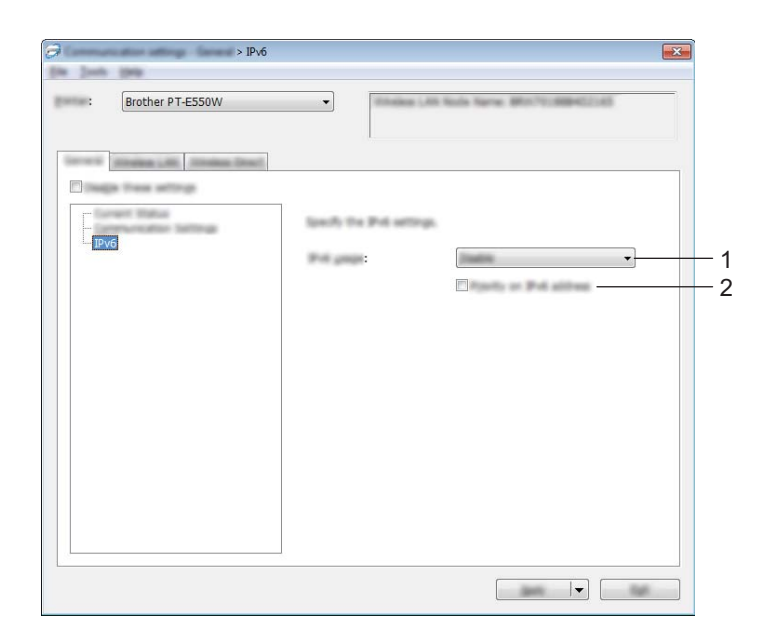

# **1 IPv6-brug**

Vælg [Aktiver] eller [Deaktiver].

# **2 Prioritering af IPv6-adresse**

Marker afkrydsningsfeltet for at prioritere IPv6-adresser.

# <span id="page-32-0"></span>**Fanen Trådløst LAN**

# **TCP/IP (trådløst) <sup>7</sup>**

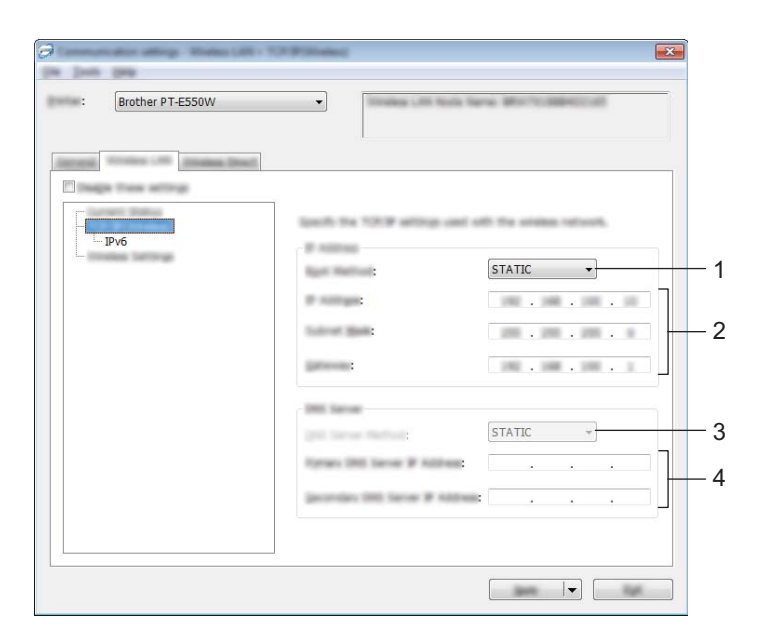

## **1 Bootmetode**

Vælg [STATIC], [AUTO], [BOOTP], [DHCP] eller [RARP].

## **2 IP-adresse/Undernetmaske/Gateway**

Angiv de forskellige værdier. Du kan kun indtaste indstillinger, når IP-adressen er sat til [STATIC].

#### **3 DNS-servermetode**

Vælg enten [STATIC] eller [AUTO].

## **4 IP-adresse for primær DNS-server/IP-adresse for sekundær DNS-server**

Du kan kun indtaste indstillinger, når indstillingen for DNS-serveren er sat til [STATIC].

## **IPv6 <sup>7</sup>**

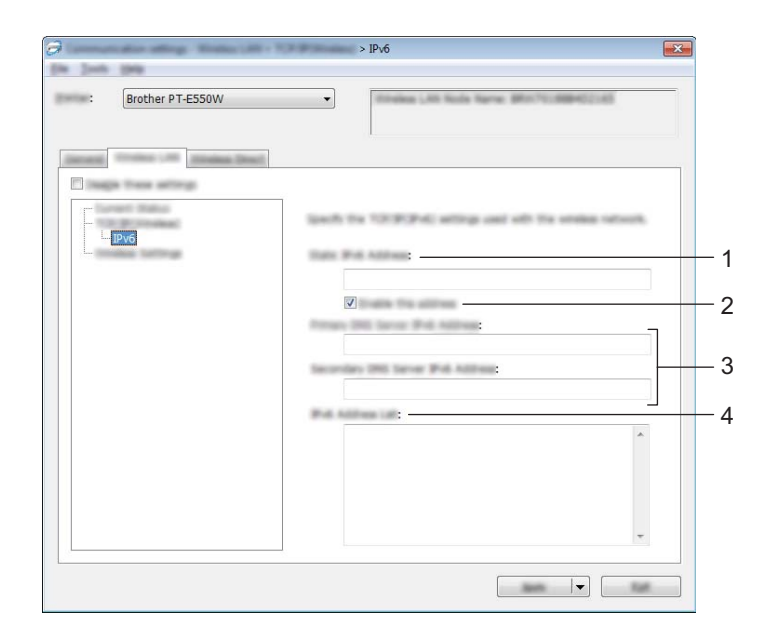

- **1 Statisk IPv6-adresse** Angiv værdien.
- **2 Aktiver denne adresse**

Marker afkrydsningsfeltet for at aktivere den angivne statiske IPv6-adresse.

- **3 Primære DNS server IPv6 adresse/Sekundær DNS server IPv6 adresse** Angiv værdierne.
- **4 IPv6-adresseliste** Viser listen med IPv6-adresser.

# **Indstillinger for trådløst netværk <sup>7</sup>**

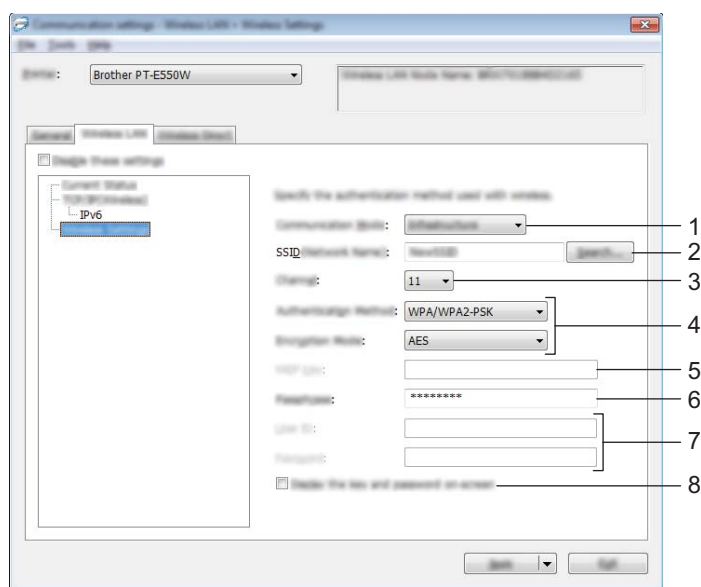

## **1 Kommunikationstilstand**

Vælg [Ad-hoc] eller [Infrastruktur].

# **BEMÆRK**

Ikke alle computere, mobilenheder og operativsystemer, understøtter Ad-hoc-tilstand.

## **2 SSID (netværksnavn)**

Klik på knappen [Søg] for at få vist SSID-valgene i en separat dialogboks.

**3 Kanal**

Vælg mellem de viste indstillinger.

## **4 Godkendelsesmetode/Krypteringstilstand**

De understøttede krypteringstilstande for de forskellige godkendelsesmetoder er som vist under *[Kommunikationstilstande og Godkendelsesmetoder/Krypteringstilstande](#page-35-0)* på side 31.

## **5 WEP-nøgle**

Du kan kun angive en indstilling, når WEP er valgt som krypteringstilstand.

**6 Kodeord**

Du kan kun angive en indstilling, når WPA2-PSK eller WPA/WPA2-PSK er valgt som godkendelsesmetode.

## **7 Bruger-id/Adgangskode**

Du kan kun angive indstillinger, når LEAP, EAP-FAST, EAP-TTLS eller EAP-TLS er valgt som godkendelsesmetode. Desuden er det med EAP-TLS ikke nødvendigt at registrere en adgangskode, men der skal registreres et klientcertifikat. Du registrerer et certifikat ved at oprette forbindelse til printeren fra en webbrowser og derefter angive certifikatet. Du kan finde flere oplysninger om at bruge en webbrowser under *[Webbaseret administration](#page-22-3)* på side 18.

## **8 Vis nøglen og adgangskoden på skærmen**

Hvis dette afkrydsningsfelt er markeret, vises nøgler og adgangskoder i almindelig tekst (ikke-krypteret tekst).

## <span id="page-35-0"></span>**Kommunikationstilstande og Godkendelsesmetoder/Krypteringstilstande <sup>7</sup>**

■ Hvis [Kommunikationstilstand] er sat til [Ad-hoc]

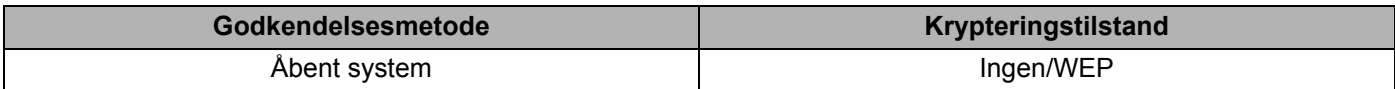

Hvis [Kommunikationstilstand] er sat til [Infrastruktur]

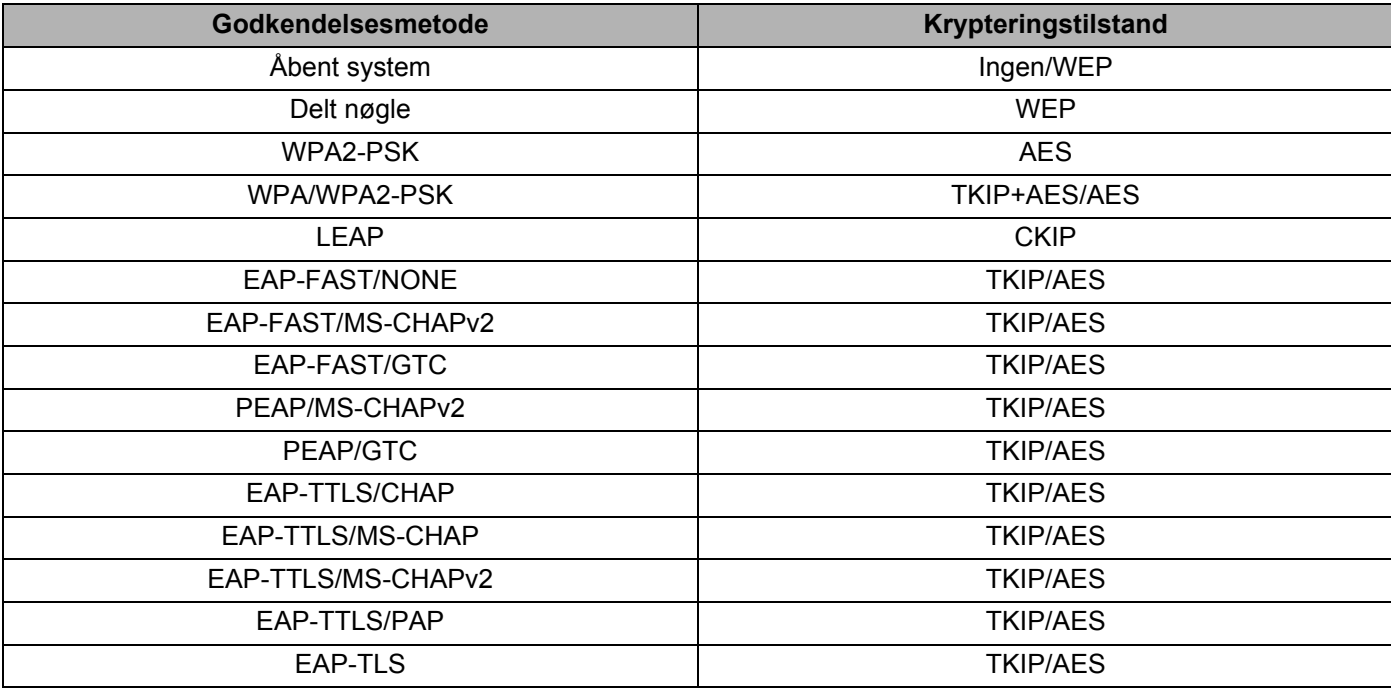

# **VIGTIGT!**

Sådan vælges et højere niveau sikkerhedsindstillinger:

Når der udføres certifikatbekræftelse med godkendelsesmetoderne EAP-FAST, PEAP, EAP-TTLS eller EAP-TLS, kan certifikatet ikke angives fra [Printerindstillingsværktøj]. Når printeren er blevet konfigureret, så den kan tilsluttes til netværket, kan du angive certifikatet via adgang til printeren fra en webbrowser.

Du kan finde flere oplysninger om at bruge en webbrowser under *[Webbaseret administration](#page-22-3)* på side 18.

# <span id="page-36-0"></span>**Fanen Wireless Direct <sup>7</sup>**

## **Wireless Direct-indstillinger <sup>7</sup>**

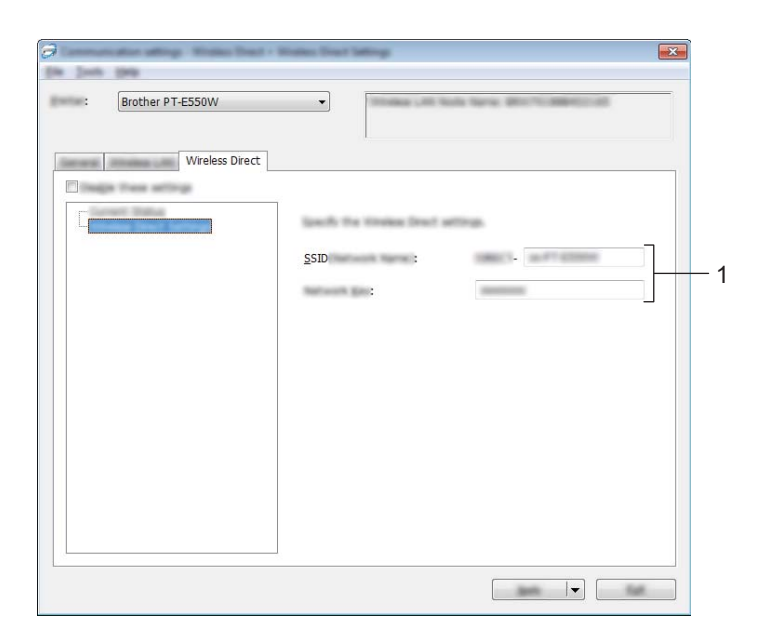

#### **1 SSID (netværksnavn)/Netværksnøgle**

Indtast det SSID (25 ASCII-tegn eller derunder) og den netværksnøgle (63 tegn eller derunder), der skal bruges i Wireless Direct-tilstanden.

Du kan kun angive en indstilling, når [STATIC] er valgt som [Generering af SSID/netværksnøgle].

# <span id="page-36-1"></span>**Anvendelse af indstillingsændringer på flere printere <sup>7</sup>**

<span id="page-36-2"></span>1 Når du har anvendt indstillingerne på den første printer, skal du frakoble printeren fra computeren og derefter tilslutte den anden printer til computeren.

2 Vælg den nyligt tilsluttede printer i rullemenuen [Printer].

#### **BEMÆRK**

Hvis afkrydsningsfeltet [Finder automatisk den tilsluttede printer og henter de aktuelle indstillinger.] i dialogboksen [Indstillingsmuligheder] er markeret, vælges den printer, der er tilsluttet med USB-kabel, automatisk.

Du kan finde flere oplysninger under *Menuen Fil* [på side 23.](#page-27-1)

#### <span id="page-37-0"></span>3 Klik på knappen [Anvend].

De samme indstillinger, som blev anvendt på den første printer, anvendes på den anden printer.

#### **BEMÆRK**

Hvis afkrydsningsfeltet [Genstart printeren automatisk, når de nye indstillinger er foretaget] ikke er markeret, bliver printerne ikke genstartet, når indstillingerne er ændret, hvilket reducerer den tid, der kræves til konfiguration af printerne. Vi anbefaler imidlertid at markere afkrydsningsfeltet [Genstart printeren automatisk, når de nye indstillinger er foretaget] ved konfiguration af den første printer, så du kan bekræfte, at en forbindelse med accesspointet kan oprettes korrekt med indstillingerne. Du kan finde flere oplysninger under *[Menuen Fil](#page-27-1)* på side 23.

4 Gentag trin  $\bigcirc$  -  $\bigcirc$  for alle de printere, hvis indstillinger du vil ændre.

#### **VIGTIGT!**

Hvis IP-adressen er sat til [STATIC], bliver printerens IP-adresse også ændret til den samme adresse som den første printer.

Vælg om nødvendigt en anden IP-adresse.

## **BEMÆRK**

For at gemme de aktuelle indstillinger i en fil skal du klikke på [Fil] - [Eksporter]. De samme indstillinger kan anvendes på en anden printer ved at klikke på [Fil] - [Importer] og derefter vælge den eksporterede indstillingsfil. (Se *[Menuen Fil](#page-27-1)* på side 23).

# **Afsnit IV**

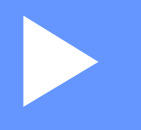

# <span id="page-38-0"></span>**Appendiks**

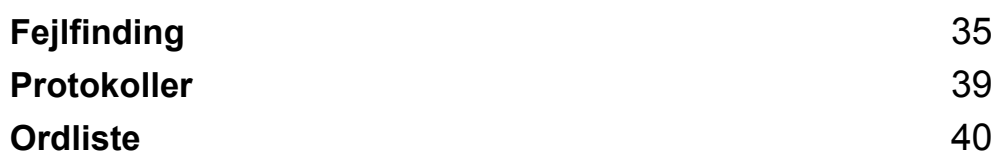

# <span id="page-39-3"></span><span id="page-39-0"></span>**Fejlfinding <sup>8</sup>**

# <span id="page-39-1"></span>**Oversigt <sup>8</sup>**

**8**

I dette afsnit beskrives, hvordan du løser typiske netværksproblemer, der kan opstå under brugen af Brother-maskinen. Hvis du ikke kan løse dit problem efter at have læst dette kapitel, skal du gå til Brother support-websiden på [support.brother.com](http://support.brother.com).

Hvis du har brug for flere oplysninger, kan du gå til Brother support-websiden på [\(support.brother.com](http://support.brother.com)) og klikke på [**Manualer**] på siden for din model for at downloade de andre brugsanvisninger.

# <span id="page-39-2"></span>**Identificering af problemet <sup>8</sup>**

<span id="page-39-5"></span>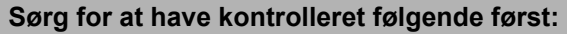

Netledningen er tilsluttet korrekt, og Brother-maskinen er tændt.

Al beskyttende emballage er blevet fjernet fra maskinen.

Accesspointet (ved trådløse konfigurationer), routeren eller hubben er tændt, og forbindelsesindikatoren blinker.

Bagdækslet er lukket korrekt.

Tapen er lagt korrekt i tapekassetterummet.

# **Gå til siden med din løsning fra listerne herunder <sup>8</sup>**

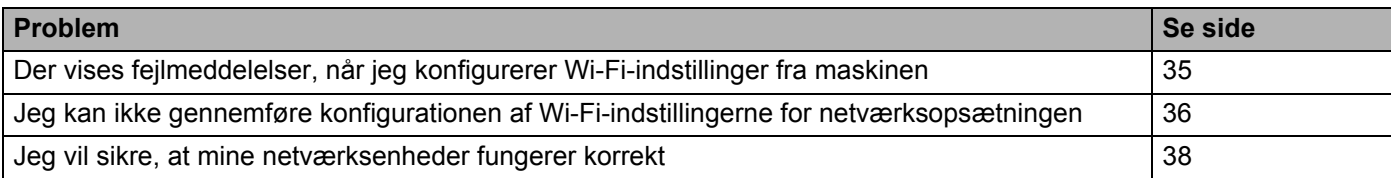

# <span id="page-39-4"></span>**Fejlmeddelelser ved konfiguration af Wi-Fi-indstillinger fra maskinen.**

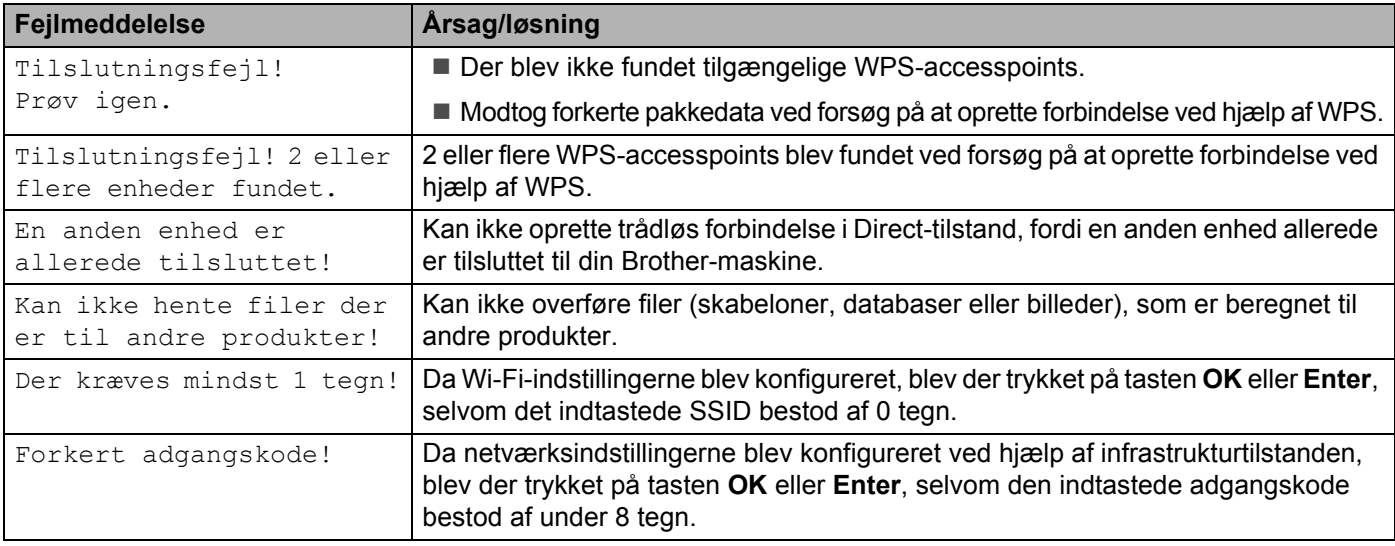

# <span id="page-40-0"></span>**Jeg kan ikke gennemføre konfigurationen af Wi-Fi-indstillingerne for netværksopsætningen.**

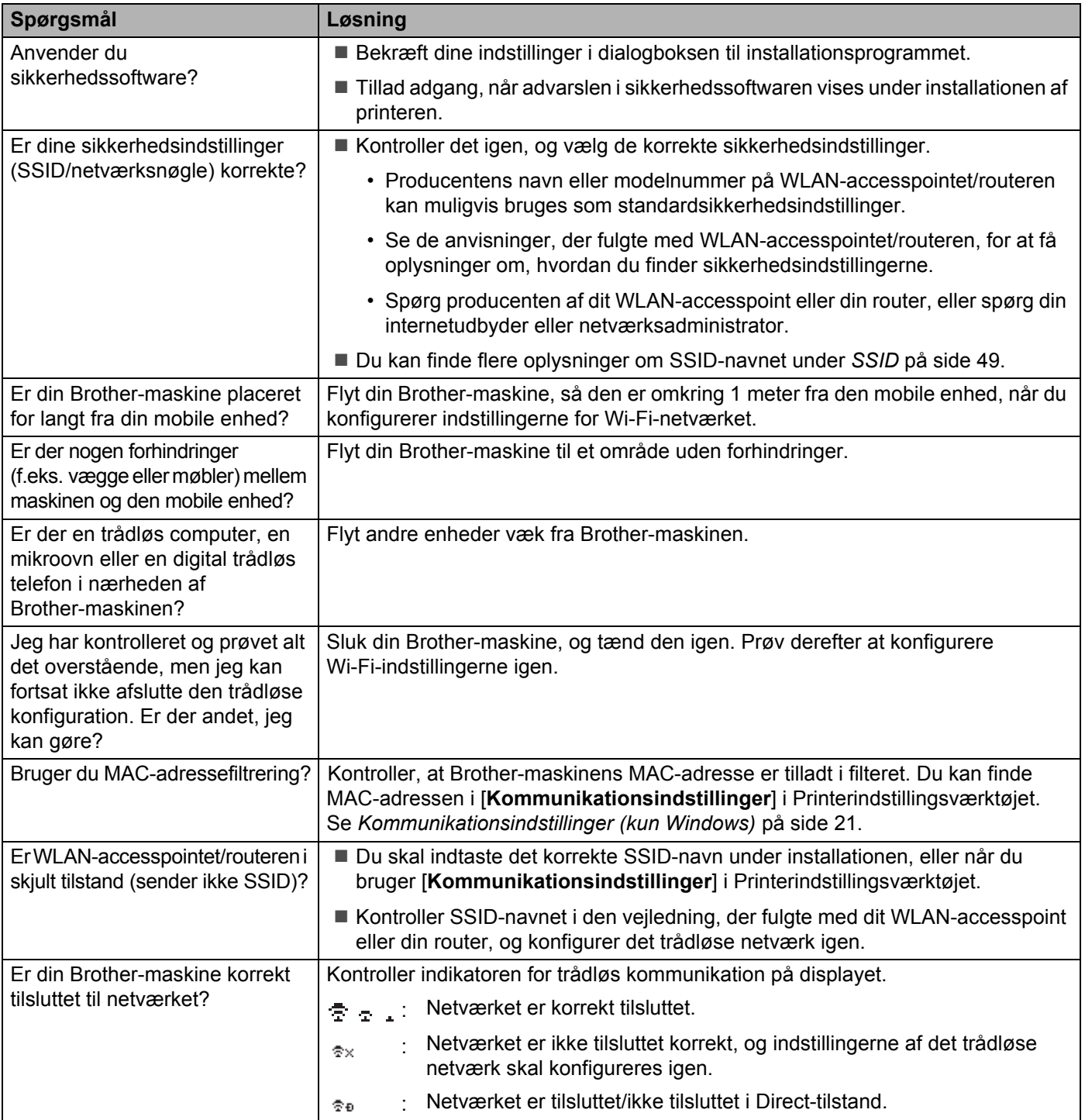

## **Brother-maskinen kan ikke udskrive via netværket. Din Brother-maskine findes ikke på netværket selv efter en vellykket installation.**

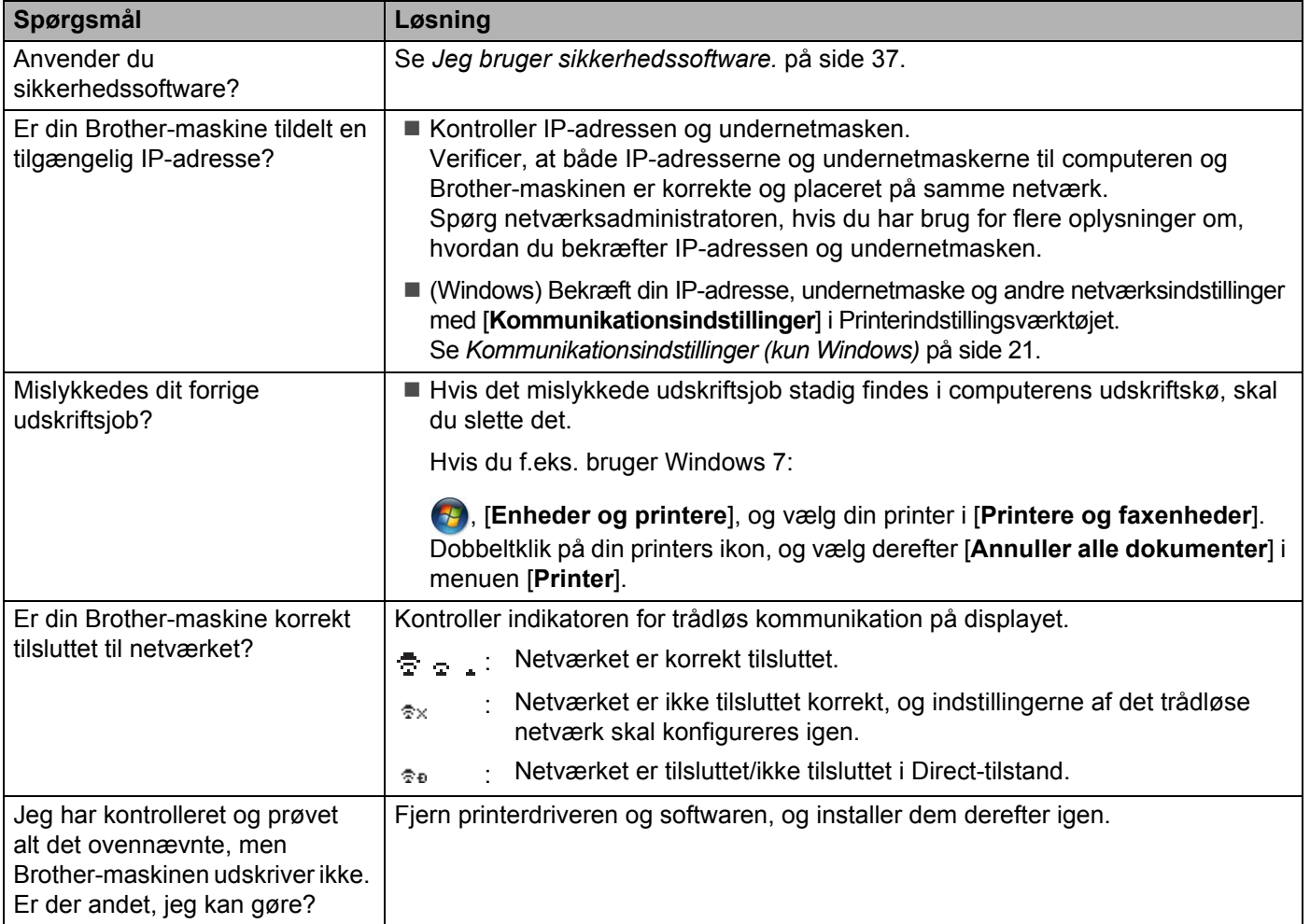

# <span id="page-41-0"></span>**Jeg bruger sikkerhedssoftware.**

![](_page_41_Picture_208.jpeg)

# <span id="page-42-0"></span>**Jeg vil sikre, at mine netværksenheder fungerer korrekt.**

![](_page_42_Picture_132.jpeg)

<span id="page-43-2"></span><span id="page-43-0"></span>**Protokoller <sup>9</sup>**

**9**

# <span id="page-43-3"></span><span id="page-43-1"></span>**Understøttede protokoller og sikkerhedsfunktioner <sup>9</sup>**

![](_page_43_Picture_68.jpeg)

<span id="page-44-3"></span><span id="page-44-0"></span>![](_page_44_Picture_0.jpeg)

# <span id="page-44-1"></span>**Protokoller <sup>10</sup>**

De understøttede protokoller afhænger af den model, du bruger.

# <span id="page-44-2"></span>**TCP/IP-protokoller og -funktioner <sup>10</sup>**

Protokoller er de standardiserede regelsæt for transmission af data i et netværk. Protokollerne giver brugerne mulighed for at få adgang til netværkstilsluttede ressourcer.

Den printerserver, der bruges på Brother-printeren, understøtter TCP/IP-protokollen (Transmission Control Protocol/Internet Protocol).

TCP/IP er den mest almindelige protokolfamilie, der bruges til kommunikation via f.eks. internettet og e-mail. Denne protokol kan bruges på næsten alle operativsystemer som f.eks. Windows, Windows Server, Mac OS X og Linux $^{\circledR}$ .

# **BEMÆRK**

- Du kan konfigurere protokolindstillingerne vha. HTTP-interfacet (webbrowser). (Se *[Konfiguration af](#page-22-4)  [printerindstillinger ved hjælp af webbaseret administration \(webbrowser\)](#page-22-4)* på side 18).
- Du kan se, hvilke protokoller din Brother-printer understøtter, under *[Understøttede protokoller og](#page-43-3)  [sikkerhedsfunktioner](#page-43-3)* på side 39.

De følgende TCP/IP-protokoller er tilgængelige på Brother-printeren:

## **DHCP/BOOTP/RARP <sup>10</sup>**

DHCP/BOOTP/RARP-protokollerne kan bruges til at konfigurere IP-adressen automatisk.

# **BEMÆRK**

Hvis du vil bruge DHCP/BOOTP/RARP-protokollerne, bedes du kontakte din netværksadministrator.

# **APIPA <sup>10</sup>**

Hvis du ikke tildeler en IP-adresse manuelt (vha. BRAdmin-softwaren) eller automatisk (vha. en DHCP/BOOTP/RARP-server), tildeler APIPA-protokollen (Automatic Private IP Addressing) automatisk en IP-adresse inden for intervallet 169.254.0.1 til 169.254.254.254.

## **ARP <sup>10</sup>**

Address Resolution Protocol oversætter en IP-adresse til en MAC-adresse i et TCP/IP-netværk.

## **DNS-klient <sup>10</sup>**

Brother-printerserveren understøtter DNS-klientfunktionen (Domain Name System). Denne funktion gør printerserveren i stand til at kommunikere med andre enheder ved hjælp af sit DNS-navn.

## **NetBIOS-navnefortolkning**

Network Basic Input/Output System-navnefortolkning gør det muligt at hente IP-adressen fra en anden enhed ved hjælp af dens NetBIOS-navn under netværksforbindelsen.

## **WINS <sup>10</sup>**

Windows Internet Name Service er en oplysningstjeneste for NetBIOS-navnefortolkningen, der består i at konsolidere en IP-adresse og et NetBIOS-navn på det lokale netværk.

## **LPR/LPD <sup>10</sup>**

Ofte anvendte udskrivningsprotokoller på TCP/IP-netværk.

## **Brugerdefineret Raw-port (standardindstillingen er Port 9100) <sup>10</sup>**

En anden ofte anvendt udskrivningsprotokol på TCP/IP-netværk. Den muliggør interaktiv datatransmission.

## **mDNS <sup>10</sup>**

mDNS gør Brother-printerserveren i stand til automatisk at konfigurere sig selv til at fungere i et Mac OS X-system med Simple Network Configuration.

#### **SNMP 100 100 100 100 100 100 100 100 100 100 100 100 100 100 100 100 100 100 100 100 100 100 100 100 100 100 100 100 100 100 100 100 100 100 100 100**

SNMP (Simple Network Management Protocol) bruges til at administrere netværksenheder, herunder computere, routere og netværksforberedte Brother-printere. Brother-printerserveren understøtter SNMPv1 og SNMPv2.

## **LLMNR <sup>10</sup>**

Protokollen LLMNR (Link-Local Multicast Name Resolution) finder navnene på tilstødende computere, hvis netværket ikke har en DNS-server (Domain Name System). Funktionen LLMNR Responder fungerer i både IPv4- og IPv6-miljøer, når du bruger et operativsystem med funktionen LLMNR Sender som f.eks. Windows 8.1, Windows 8 og Windows 7.

# <span id="page-46-0"></span>**Konfiguration af Brother-maskinen til et netværk**

# <span id="page-46-1"></span>**IP-adresser, undernetmasker og gateways <sup>10</sup>**

Hvis du vil bruge maskinen i et TCP/IP-netværksmiljø, skal du konfigurere dens IP-adresse og undernetmaske. Den IP-adresse, du tildeler printerserveren, skal være på det samme logiske netværk som dine værtscomputere. Hvis den ikke er det, skal du konfigurere undernetmasken og gatewayadressen korrekt.

## **IP-adresse <sup>10</sup>**

En IP-adresse er en række tal, som identificerer hver enkelt enhed, der er tilsluttet et netværk. En IP-adresse består af fire tal adskilt af punktummer. Hvert tal ligger mellem 0 og 254.

- I et lille netværk vil man f.eks. normalt ændre det sidste tal.
	- 192.168.1. $1$
	- 192.168.1.2
	- 192.168.1.3

#### **Sådan tildeles IP-adressen til din printerserver: <sup>10</sup>**

Hvis du har en DHCP/BOOTP/RARP-server i dit netværk, henter printerserveren automatisk sin IP-adresse fra den server.

# **BEMÆRK**

På mindre netværk er DHCP-serveren muligvis også routeren.

Du kan finde flere oplysninger om DHCP, BOOTP og RARP under: *[Konfiguration af IP-adressen med DHCP](#page-54-1)* på side 50. *[Konfiguration af IP-adressen med BOOTP](#page-55-0)* på side 51. *[Konfiguration af IP-adressen med RARP](#page-54-2)* på side 50.

Hvis du ikke har en DHCP/BOOTP/RARP-server, vil APIPA-protokollen (Automatic Private IP Addressing) automatisk tildele en IP-adresse inden for intervallet 169.254.0.1 til 169.254.254.254. Du kan finde flere oplysninger om APIPA under *[Konfiguration af IP-adressen med APIPA](#page-55-1)* på side 51.

## **Undernetmaske <sup>10</sup>**

Undernetmasker begrænser netværkskommunikationen.

- Computer 1 kan f.eks. tale med Computer 2.
	- Computer 1

IP-adresse: 192.168.1.2

Undernetmaske: 255.255.255.0

• Computer 2

IP-adresse: 192.168.1.3

Undernetmaske: 255.255.255.0

Hvor 0 er i undernetmasken, er der ingen begrænsning for kommunikation ved denne del af adressen. I ovennævnte eksempel betyder det, at vi kan kommunikere med alle enheder, der har en IP-adresse, som begynder med 192.168.1.x. (hvor x er et tal mellem 0 og 254).

# **Gateway (og router) <sup>10</sup>**

En gateway er et netværkspunkt, der fungerer som en indgang til et andet netværk og sender data, som transmitteres via netværket, til en præcis destination. Routeren ved, hvor de data, der ankommer til gatewayen, skal dirigeres hen. Hvis en destination er på et eksternt netværk, sender routeren dataene til det eksterne netværk. Hvis dit netværk kommunikerer med andre netværk, skal du muligvis konfigurere gatewayens IP-adresse. Hvis du ikke kender gatewayens IP-adresse, skal du kontakte din netværksadministrator.

**10**

# <span id="page-48-0"></span>**Begreber for trådløst netværk**

# <span id="page-48-1"></span>**Angivelse af netværket <sup>10</sup>**

# **SSID (Service Set Identifier) og kanaler <sup>10</sup>**

Du skal konfigurere SSID og en kanal for at angive, hvilket trådløst netværk du vil oprette forbindelse til.

■ SSID

Hvert trådløse netværk har sit eget unikke netværksnavn, som teknisk betegnes som et SSID (Service Set Identifier). SSID er en værdi på 32 byte eller mindre og knyttes til accesspointet. De trådløse netværksenheder, du vil knytte til det trådløse netværk, bør passe til accesspointet. Accesspointet og de trådløse netværksenheder sender regelmæssigt trådløse pakker (betegnes som beacons), som indeholder SSID-informationen. Når din trådløse netværksenhed modtager en beacon, kan du identificere trådløse netværk inden for rækkevidden af din enhed.

**■ Kanaler** 

Trådløse netværk bruger kanaler. Hver enkelt trådløse kanal er på sin egen frekvens. Du kan bruge op til 14 forskellige kanaler, når du anvender et trådløst netværk. I mange lande er antallet af tilgængelige kanaler imidlertid begrænset.

# <span id="page-48-2"></span>**Sikkerhedsbetegnelser <sup>10</sup>**

# **Godkendelse og kryptering <sup>10</sup>**

De fleste trådløse netværk anvender en form for sikkerhedsindstillinger. Disse sikkerhedsindstillinger definerer godkendelsen (hvordan enheden identificerer sig selv på netværket) og kryptering (hvordan data krypteres, når de sendes på netværket). **Hvis du ikke angiver disse indstillinger korrekt, når du konfigurerer din trådløse Brother-maskine, kan den ikke oprette forbindelse til det trådløse netværk.** Du skal derfor være omhyggelig med konfigurationen af disse indstillinger.

# **Godkendelses- og krypteringsmetoder til et personligt trådløst netværk <sup>10</sup>**

Et personligt trådløst netværk er et lille netværk, som hvis du f.eks. bruger din maskine i et trådløst netværk derhjemme, uden IEEE 802.1x-support.

Hvis du vil bruge din maskine i et IEEE 802.1x-understøttet trådløst netværk, kan du finde flere oplysninger under *[Godkendelses- og krypteringsmetoder til et trådløst virksomhedsnetværk](#page-51-0)* på side 47.

## $G$ odkendelsesmetoder

■Åbent system

Trådløse enheder tillades adgang til netværket uden nogen form for godkendelse.

■ Delt nøgle

En hemmelig, forudbestemt nøgle deles af alle enheder, der skal have adgang til det trådløse netværk.

Den trådløse Brother-printer bruger en WEP-nøgle som den forudbestemte nøgle.

■ WPA-PSK

Aktiverer en Wi-Fi Protected Access Pre-shared key (WPA-PSK), som gør det muligt for en trådløs Brother-printer at tilknytte sig accesspoints vha. TKIP for WPA-PSK.

WPA2-PSK

Aktiverer en Wi-Fi Protected Access Pre-shared key (WPA2-PSK), som gør det muligt for en trådløs Brother-printer at tilknytte sig accesspoints vha. AES for WPA2-PSK (WPA-Personal).

■ WPA-PSK/WPA2-PSK

Aktiverer en Wireless Protected Access Pre-shared key (WPA-PSK/WPA2-PSK), som gør det muligt for en trådløs Brother-printer at tilknytte sig accesspoints vha. TKIP for WPA-PSK eller AES for WPA-PSK og WPA2-PSK (WPA-Personal).

## **Krypteringsmetoder**

 $\blacksquare$  Ingen

Ingen krypteringsmetode bliver brugt.

■ WEP

Ved hjælp af WEP (Wired Equivalent Privacy) bliver data overført og modtaget med en sikkerhedsnøgle.

 $\blacksquare$  TKIP

TKIP (Temporal Key Integrity Protocol) giver en nøgle pr. session, hvilket kombinerer kontrol af meddelelsesintegritet og mekanisme til genindstilling af nøgle.

■ AES

Advanced Encryption Standard (AES) giver stærkere databeskyttelse ved hjælp af en symmetrisk nøgle-kryptering.

## **Netværksnøgle**

■ Åbent system/delt nøgle med WEP

Nøglen er en værdi på 64 eller 128 bit, der skal indtastes i ASCII- eller hexadecimalt format.

• 64 (40) bit ASCII:

Bruger 5 bogstaver, f.eks. "WSLAN" (der skelnes mellem store og små bogstaver).

• 64 (40) bit hexadecimal:

Bruger 10 hexadecimale cifre, f.eks. "71f2234aba".

• 128 (104) bit ASCII:

Bruger 13 bogstaver, f.eks. "Wirelesscomms" (der skelnes mellem store og små bogstaver).

• 128 (104) bit hexadecimal:

Bruger 26 hexadecimale cifre, f.eks. "71f2234ab56cd709e5412aa2ba".

WPA-PSK/WPA2-PSK og TKIP eller AES, WPA2 med AES

Bruger en Pre-Shared Key (PSK) på 8 eller flere tegn – maksimalt 63 tegn.

**10**

# <span id="page-51-0"></span>**Godkendelses- og krypteringsmetoder til et trådløst virksomhedsnetværk <sup>10</sup>**

Et trådløst virksomhedsnetværk er et stort netværk, som hvis du f.eks. bruger din maskine i et trådløst virksomhedsnetværk, med IEEE 802.1x-support. Hvis du konfigurerer din maskine i et IEEE 802.1x-understøttet trådløst netværk, kan du bruge følgende godkendelses- og krypteringsmetoder:

# **Godkendelsesmetoder <sup>10</sup>**

LEAP (for trådløse netværk)

Cisco LEAP (Light Extensible Authentication Protocol) er udviklet af Cisco Systems, Inc., som bruger et bruger-id og en adgangskode til godkendelse.

**EAP-FAST** 

EAP-FAST (Extensible Authentication Protocol-Flexible Authentication via Secured Tunnel) er udviklet af Cisco Systems, Inc., som bruger et bruger-id og en adgangskode til godkendelse, samt symmetriske nøglealgoritmer til at opnå en tunnelleret godkendelsesproces.

Brother-maskinen understøtter følgende indre godkendelsesmetoder:

- EAP-FAST/NONE
- EAP-FAST/MS-CHAPv2
- EAP-FAST/GTC

## **PEAP**

PEAP (Protected Extensible Authentication Protocol) er udviklet af Microsoft Corporation, Cisco Systems og RSA Security. PEAP opretter en krypteret SSL (Secure Sockets Layer)/TLS-tunnel (Transport Layer Security) mellem en klient og en godkendelsesserver til afsendelse af et bruger-id og en adgangskode. PEAP sørger for gensidig godkendelse mellem serveren og klienten.

Brother-maskinen understøtter følgende indre godkendelsesmetoder:

- PEAP/MS-CHAPv2
- PEAP/GTC
- EAP-TTLS

EAP-TTLS (Extensible Authentication Protocol Tunnelled Transport Layer Security) er udviklet af Funk Software og Certicom. EAP-TTLS opretter en lignende krypteret SSL-tunnel til PEAP mellem en klient og en godkendelsesserver til afsendelse af et bruger-id og en adgangskode. EAP-TTLS sørger for gensidig godkendelse mellem serveren og klienten.

Brother-maskinen understøtter følgende indre godkendelsesmetoder:

- EAP-TTLS/CHAP
- EAP-TTLS/MS-CHAP
- EAP-TTLS/MS-CHAPv2
- EAP-TTLS/PAP

# **EAP-TLS**

EAP-TLS (Extensible Authentication Protocol Transport Layer Security) kræver digital certifikatsgodkendelse både hos en klient og en godkendelsesserver.

# **Krypteringsmetoder**

 $\blacksquare$  TKIP

TKIP (Temporal Key Integrity Protocol) giver en nøgle pr. session, hvilket kombinerer kontrol af meddelelsesintegritet og mekanisme til genindstilling af nøgle.

■ AES

Advanced Encryption Standard (AES) giver stærkere databeskyttelse ved hjælp af en symmetrisk nøgle-kryptering.

■ CKIP

Den originale Key Integrity Protocol for LEAP fra Cisco Systems, Inc.

![](_page_52_Picture_131.jpeg)

![](_page_52_Picture_132.jpeg)

# **Bruger-id og adgangskode**

Følgende sikkerhedsmetoder understøtter et bruger-id på mindre end 64 tegn og en adgangskode på under 32 tegn.

- LEAP
- **EAP-FAST**
- **PEAP**
- EAP-TTLS
- EAP-TLS (for bruger-id)

# <span id="page-53-0"></span>**Begreber for Wireless Direct-netværk**

# <span id="page-53-1"></span>**Enhedsoplysninger**

## **Enhedsnavn <sup>10</sup>**

Du kan se enhedsnavnet for Brother-maskinen i Wireless Direct-netværksmiljøet. Enhedens navn vises som PT-xxxx (hvor xxxx er dit modelnavn).

## <span id="page-53-3"></span>**SSID <sup>10</sup>**

Dette felt viser SSID-navnet for det aktuelle Wireless Direct-netværk. Displayet viser op til 32 tegn af SSID-navnet.

## **IP-adresse <sup>10</sup>**

Dette felt viser maskinens aktuelle IP-adresse.

# <span id="page-53-2"></span>**Statusoplysninger <sup>10</sup>**

# **Signal <sup>10</sup>**

Dette felt viser signalstyrken for det aktuelle Wireless Direct-netværk.

## **Kanal <sup>10</sup>**

Dette felt viser kanalen for det aktuelle Wireless Direct-netværk.

## **Hastighed <sup>10</sup>**

Dette felt viser hastigheden for det aktuelle Wireless Direct-netværk.

**10**

# <span id="page-54-0"></span>**Andre metoder til indstilling af IP-adressen (for avancerede brugere og administratorer) <sup>10</sup>**

# <span id="page-54-1"></span>**Konfiguration af IP-adressen med DHCP**

DHCP (Dynamic Host Configuration Protocol) er en af flere automatiske mekanismer til allokering af IP-adresser. Hvis du har en DHCP-server i dit netværk, henter printerserveren automatisk sin IP-adresse fra DHCP-serveren og registrerer navnet via enhver RFC 1001- og 1002-kompatibel dynamisk navnetjeneste.

# **BEMÆRK**

Hvis du ikke vil have, at printerserveren konfigureres via DHCP, BOOTP eller RARP, skal du indstille startmetoden til statisk, så printerserveren har en statisk IP-adresse. Dette vil forhindre, at printerserveren forsøger at hente en IP-adresse fra et af disse systemer. Hvis du vil ændre startmetoden, skal du bruge BRAdmin-programmer eller webbaseret administration via din webbrowser.

# <span id="page-54-2"></span>**Konfiguration af IP-adressen med RARP**

Brother-printerserverens IP-adresse kan konfigureres ved hjælp af Reverse ARP-funktionen (RARP) på din værtscomputer. Dette gøres ved at redigere filen (hvis denne fil ikke findes, kan du oprette den) med en post, der svarer til følgende:

00:80:77:31:01:07 BRN008077310107 (eller BRW008077310107 for et trådløst netværk)

Hvor den første post er printerserverens MAC-adresse (Ethernet-adresse), og den anden post er printerserverens navn (navnet skal være det samme som det, du angiver i filen /etc/hosts).

Hvis RARP-daemonen ikke allerede kører, skal du starte den (afhængigt af systemet kan kommandoen være rarpd, rarpd -a, in.rarpd -a eller noget andet; skriv man rarpd, eller læs i systemdokumentationen for at få flere oplysninger).

Brother-printerserveren får IP-adressen fra RARP-daemonen, når printeren tændes.

# <span id="page-55-0"></span>**Konfiguration af IP-adressen med BOOTP <sup>10</sup>**

BOOTP kan bruges i stedet for RARP og har den fordel, at det er muligt at konfigurere undernetmasken og gatewayen. Hvis du vil bruge BOOTP til at konfigurere IP-adressen, skal du sørge for, at BOOTP er installeret og kører på din værtscomputer (BOOTP skal vises som en tjeneste i filen /etc/services på værten; skriv man bootpd, eller læs i systemdokumentationen for at få flere oplysninger). BOOTP startes normalt via filen /etc/inetd.conf, og du skal således muligvis aktivere BOOTP ved at fjerne "#"-tegnet foran bootp-elementet i denne fil. Et typisk BOOTP-element i filen /etc/inetd.conf kunne f.eks. være:

#bootp dgram udp wait /usr/etc/bootpd bootpd -i

Afhængigt af systemet kan dette element hedde "BOOTPS" i stedet for "BOOTP".

## **BEMÆRK**

Hvis du vil aktivere BOOTP, skal du blot bruge en editor til at slette "#"-tegnet (hvis der ikke er et "#"-tegn, er BOOTP allerede aktiveret). Rediger derefter BOOTP-konfigurationsfilen (normalt /etc/bootptab), og indtast navnet, netværkstypen (1 for Ethernet), MAC-adressen (Ethernet-adressen) samt printerserverens IP-adresse, undernetmaske og gateway. Det nøjagtige format for, hvordan dette gøres, er desværre ikke standardiseret, og du er derfor nødt til at læse systemdokumentationen for at finde ud af, hvordan du skal angive disse oplysninger. Et par typiske eksempler på elementer i /etc/bootptab:

BRN310107 1 00:80:77:31:01:07 192.168.1.2

og:

BRN310107:ht=ethernet:ha=008077310107:\ip=192.168.1.2:

For et trådløst netværk udskiftes "BRN" med "BRW".

Visse implementeringer af BOOTP-værtssoftwaren svarer ikke på BOOTP-anmodninger, medmindre du har medtaget et downloadfilnavn i konfigurationsfilen. Hvis det er tilfældet, skal du blot oprette en null-fil på værten og angive denne fils navn og sti i konfigurationsfilen.

Ligesom med RARP henter printerserveren sin IP-adresse fra BOOTP-serveren, når printeren tændes.

# <span id="page-55-1"></span>**Konfiguration af IP-adressen med APIPA**

Brother-printerserveren understøtter APIPA-protokollen (Automatic Private IP Addressing). Med APIPA konfigurerer DHCP-klienter automatisk en IP-adresse og en undernetmaske, hvis der ikke er en tilgængelig DHCP-server. Enheden vælger sin egen IP-adresse inden for intervallet 169.254.0.1 til 169.254.254.254. Undernetmasken indstilles automatisk til 255.255.0.0, og gatewayadressen indstilles til 0.0.0.0.

APIPA-protokollen er som standard aktiveret. Hvis du vil deaktivere APIPA-protokollen, kan du gøre det ved at bruge BRAdmin Light eller webbaseret administration (webbrowser).

# <span id="page-56-0"></span>**Konfiguration af IP-adressen med ARP**

Hvis du ikke kan bruge programmet BRAdmin, og netværket ikke bruger en DHCP-server, kan du bruge kommandoen ARP i stedet. Kommandoen ARP findes på Windows-systemer, der har TCP/IP installeret. Hvis du vil bruge ARP, skal du indtaste følgende kommando ved kommandoprompten:

arp -s ipaddress ethernetaddress

ping ipaddress

Hvor ethernetaddress er printerserverens MAC-adresse (Ethernet-adresse), og ipaddress er printerserverens IP-adresse. For eksempel:

#### **Windows-systemer**

Windows-systemer kræver, at der indsættes en bindestreg "-" mellem hvert ciffer i MAC-adressen (Ethernet-adressen).

arp -s 192.168.1.2 00-80-77-31-01-07 ping 192.168.1.2

## **BEMÆRK**

Du skal være på det samme Ethernet-segment (dvs. uden en router mellem printerserveren og operativsystemet) for at kunne bruge kommandoen arp -s.

Hvis der er en router, kan du bruge BOOTP eller andre metoder, der er beskrevet i dette kapitel, til at angive IP-adressen. Hvis din administrator har konfigureret systemet til at tildele IP-adresser ved hjælp af BOOTP, DHCP eller RARP, kan din Brother-printerserver modtage en IP-adresse fra ethvert af disse IP-adresseallokeringssystemer. I så fald behøver du ikke at bruge ARP-kommandoen. ARP-kommandoen virker kun én gang. Af sikkerhedsmæssige årsager kan du ikke bruge ARP-kommandoen igen for at ændre adressen, når du har konfigureret en Brother-printerservers IP-adresse ved hjælp af ARP-kommandoen. Printerserveren vil ignorere forsøg på at gøre dette. Hvis du vil ændre IP-adressen igen, skal du bruge webbaseret administration via webbrowseren eller nulstille printerserveren til fabriksindstillinger (hvorefter du kan bruge ARP-kommandoen igen).

![](_page_57_Picture_0.jpeg)